# Indice dei contenuti

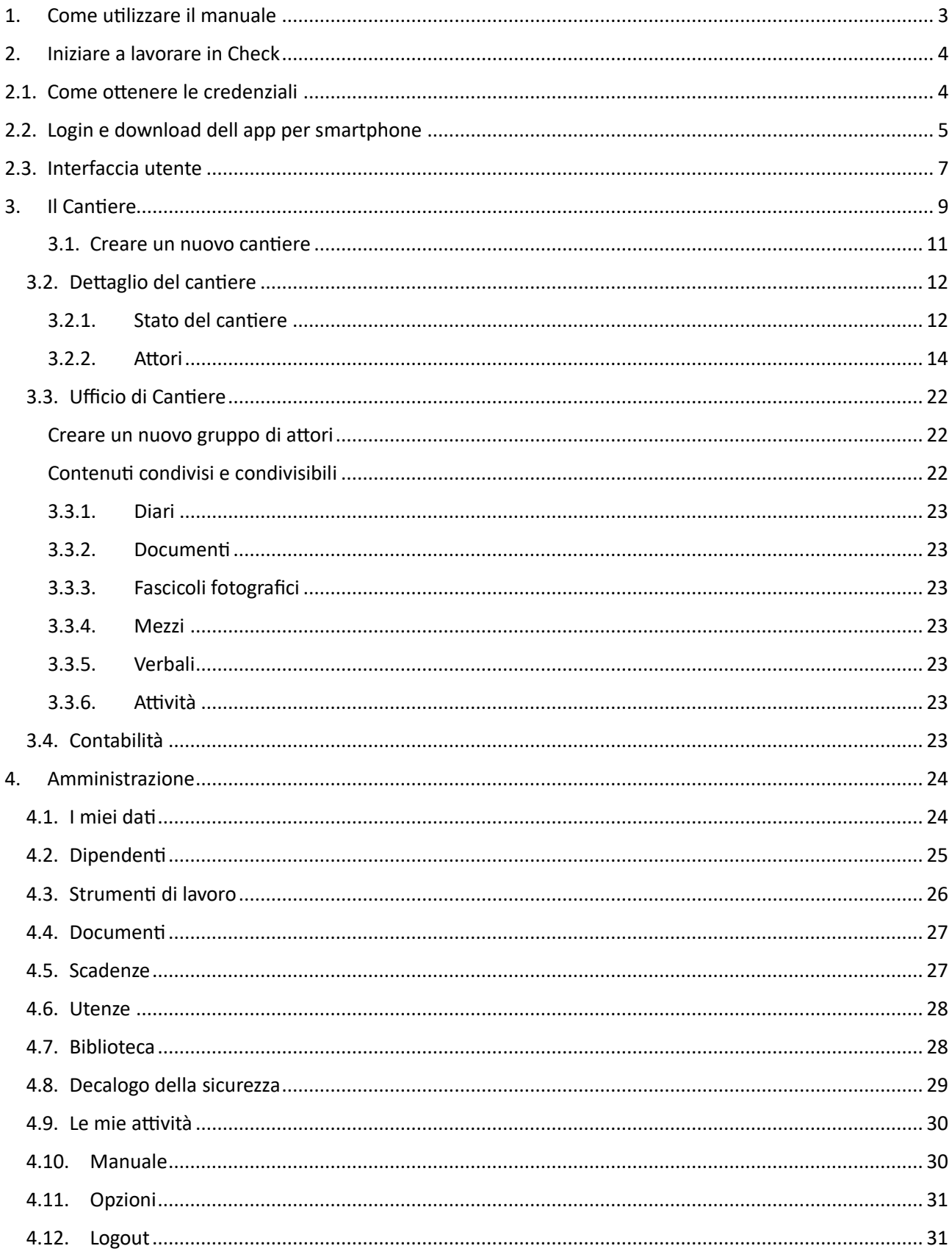

## <span id="page-2-0"></span>1. Come utilizzare il manuale

Il presente manuale illustra il funzionamento della Piattaforma Check.

Per chi non ha ancora lavorato con Check e intende iniziare a utilizzarlo si consiglia di leggere sin dal paragrafo 2.

Mentre per chi fosse già utente della piattaforma, ed è interessato agli aggiornamenti avvenuti nella nuova versione (rilasciata a ottobre 2023) lo invitiamo a prendere lettura dei paragrafi: "Ufficio di Cantiere", "Contabilità" e "Le mie attività", o in alternativa individuare nell'indice il paragrafo di interesse.

Check è una piattaforma in grado di dare supporto digitali agli attori del cantiere per cui a seconda dell'ambito di interesse dell'utente si consiglia di proseguire la lettura dei successivi capitoli.

Ringraziandoti di aver scelto Check come strumento digitale per il tuo lavoro, ti invitiamo a contattarci per qualsiasi dubbio o consiglio all'indirizzo mail [info@check-cantiere.it](mailto:info@check-cantiere.it) o al numero verde 800 036 458.

Grazie da parte del Team di Check!

## <span id="page-3-0"></span>2. Iniziare a lavorare in Check

Check è un software sviluppato per organizzare, semplificare e digitalizzare il lavoro in cantiere. Consente a tutti gli Utenti abilitati di esaminare in tempo reale l'avanzamento delle opere e, grazie alla documentazione caricabile in Cloud, di centralizzare i dati per permettere a tutti gli addetti ai lavori una facile verifica in contemporanea. Check consente, inoltre, di consultare le informazioni relative a tutti i soggetti connessi al cantiere, permettendo di verificare che tutte le attività vengano svolte nel pieno rispetto delle norme di sicurezza e nei tempi previsti.

Il presente manuale vuole guidare gli Utenti all'interno dell'innovativa piattaforma, fornendo indicazioni utili per la fase di registrazione, la navigazione sul portale e il corretto utilizzo delle funzioni offerte da Check.

Per maggiori informazioni è possibile contattare il Servizio di Assistenza all'indirizzo e-mail [info@check](mailto:info@chack-cantiere.it)[cantiere.it](mailto:info@chack-cantiere.it) e al numero verde 800 036 458.

## <span id="page-3-1"></span>2.1. Come ottenere le credenziali

Esistono quattro modi per ottenere un accesso a Check:

## **Richiedere un accesso attraverso Codice Fiscale / Partita Iva (dedicato alle imprese iscritte in Camera di Commercio)**

Per le imprese e le aziende iscritte in Camera di Commercio, basta collegarsi all'indirizzo https://checkcantiere.it/new-user/insert-pec e inserire nell'apposito campo il Co1dice Fiscale o la Partiva Iva. Cliccare dunque sul reCAPTCHA "Non sono un robot" e sul pulsante "Invia".

In pochi istanti si riceve un messaggio PEC per completare la registrazione.

Se il Codice Fiscale non è presente né a sistema né all'interno delle banche dati delle Camere di Commercio alle quali Check si appoggia, oppure non è associato un indirizzo PEC, si visualizzerà il seguente messaggio di errore: "Per attivare l'account si prega di contattare il supporto al numero verde 800 036 458". In questo caso, invitiamo l'Utente a telefonare al numero verde indicato per richiedere un'attivazione guidata dell'utenza.

## **Richiedere un accesso attraverso Codice Fiscale e documento d'identità (per professionisti, committenti privati e stazioni appaltanti)**

Per attivare l'account Check di professionisti, committenti privati (tra cui anche privati cittadini) e stazioni appaltanti è necessaria una verifica di identità. È sufficiente inviare tramite e-mail a info@check-cantiere.it il Codice Fiscale e copia di un documento di identità valido (carta di identità, patente o passaporto). Entro un giorno lavorativo si riceverà un'e-mail per completare la registrazione.

## **Messaggio PEC inviato automaticamente dal sistema**

Check invia automaticamente una PEC (Posta Elettronica Certificata) con i dati per l'accesso ai professionisti e alle aziende menzionati nei cantieri già attivati in CHECK. In questo caso, l'indirizzo PEC è stato inserito manualmente da un Utente di CHECK che desidera collaborare con te, oppure il tuo Codice Fiscale/ Partita Iva è stato indicato all'interno di una Notifica Preliminare digitale e grazie al collegamento con il data base della Camera di Commercio è stato individuato l'indirizzo PEC.

## <span id="page-4-0"></span>2.2. Login e download dell app per smartphone

Per accedere a Check dal proprio computer è necessario collegarsi alla pagina di login [\(https://check](https://check-cantiere.it/login)[cantiere.it/login](https://check-cantiere.it/login) ) e inserire le proprie credenziali (username e password), ottenute seguendo le indicazioni riportate al paragrafo precedente ("Come ottenere le credenziali d'accesso").

Cliccare dunque sul pulsante "Login" per iniziare la navigazione.

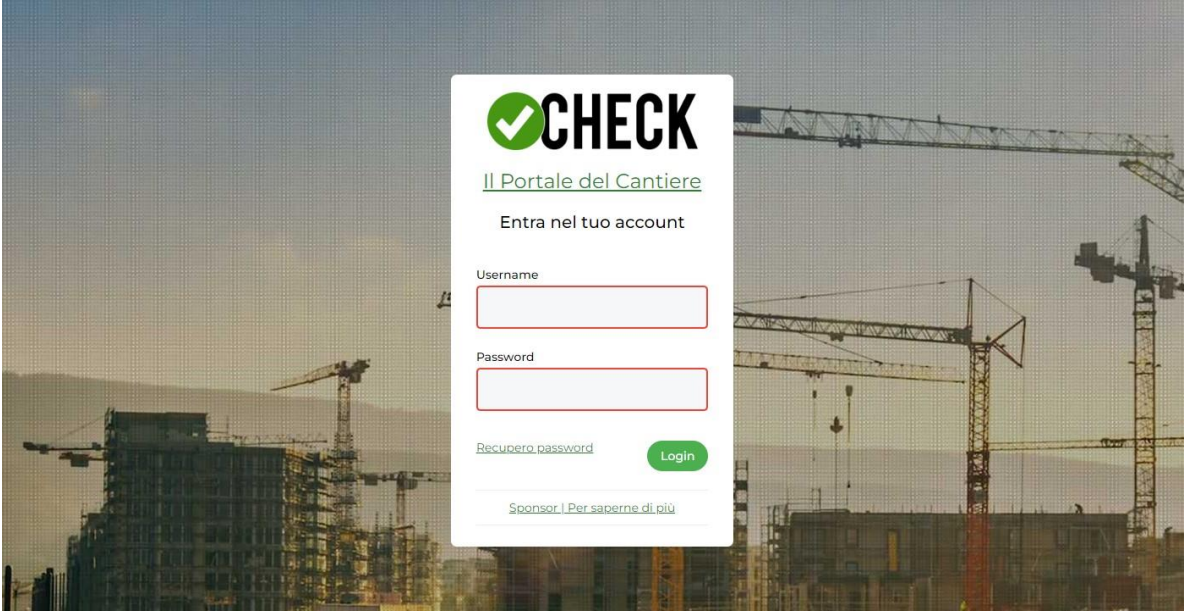

Per la navigazione da smartphone è disponibile una app dedicata. Da Play Store o App Store basta cercare "Check – Portale del Cantiere" e seguire l'istruzione per il download e installazione.

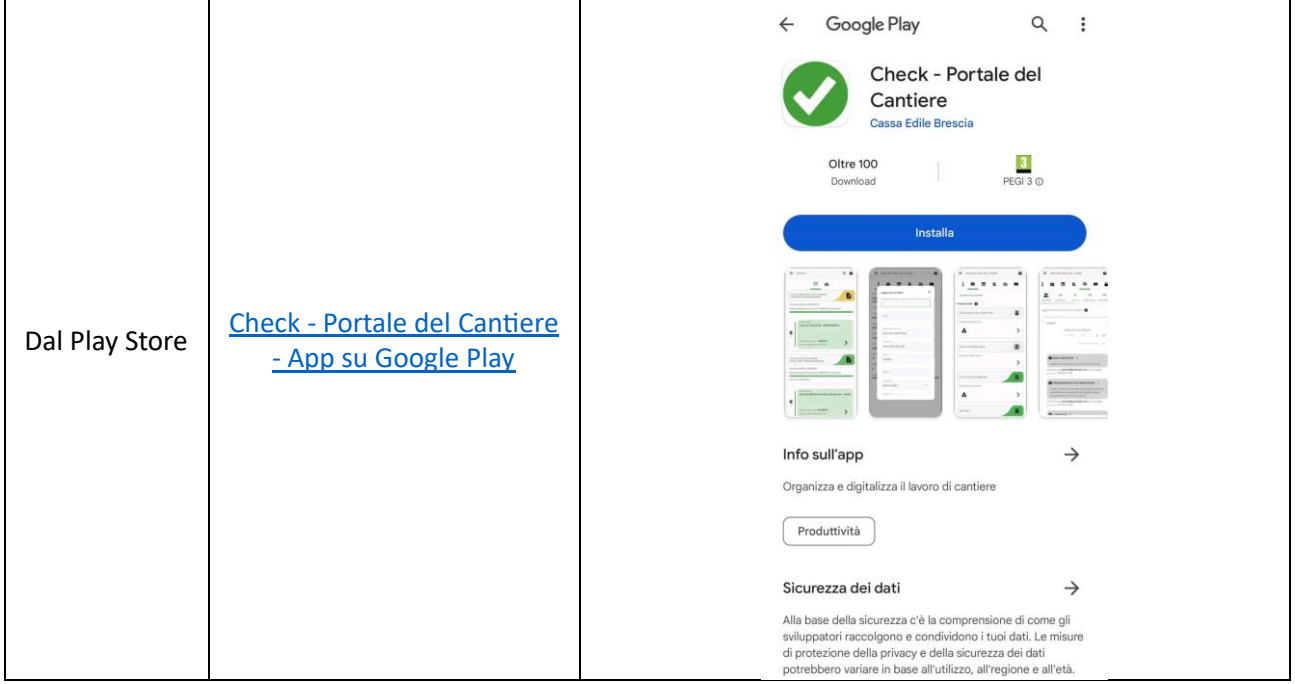

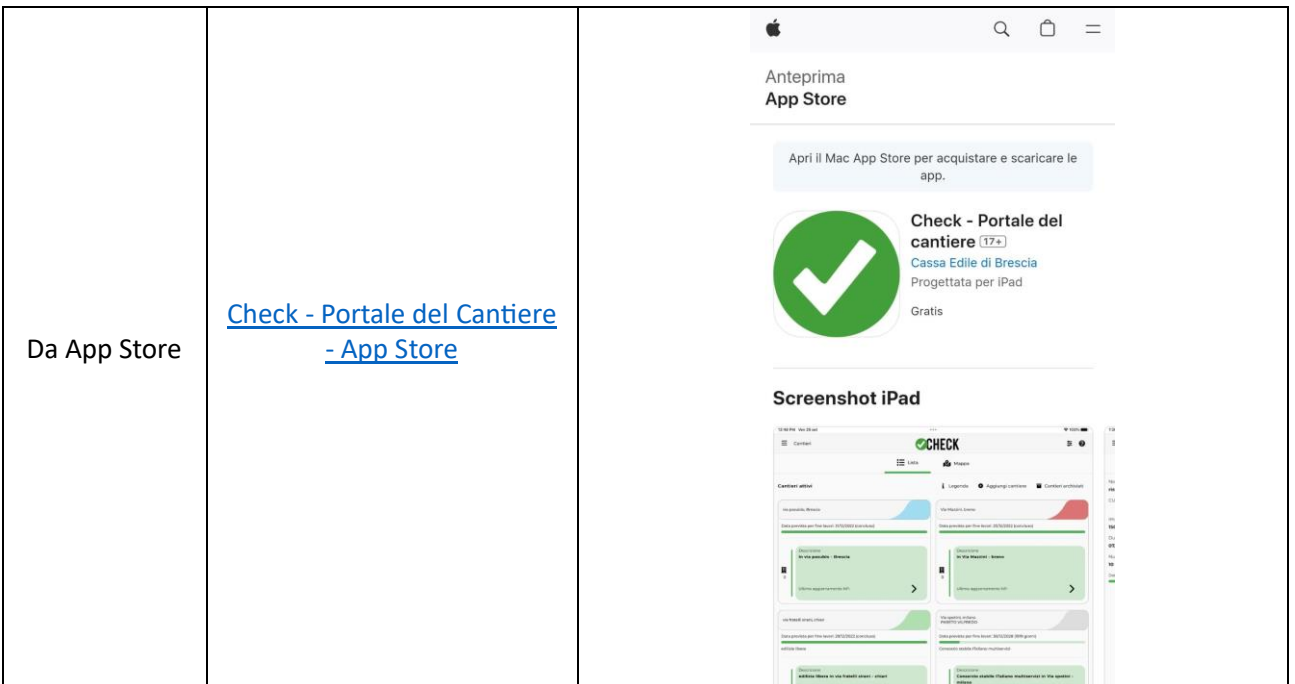

## <span id="page-6-0"></span>2.3. Interfaccia utente

Check propone all'Utente un'interfaccia moderna, che consente di navigare facilmente sul portale, visualizzando dati e funzioni con chiarezza, al fine di comunicare in modo più semplice con gli altri Attori coinvolti nel cantiere.

Una volta eseguito il Login, si visualizzerà la pagina iniziale di Check che di default mostra tutti i cantieri in cui sei coinvolto.

La schermata di navigazione si compone di una barra superiore, un menu laterale (visualizzato cliccando il tasto "burger") e la schermata con le funzioni della pagina attivata.

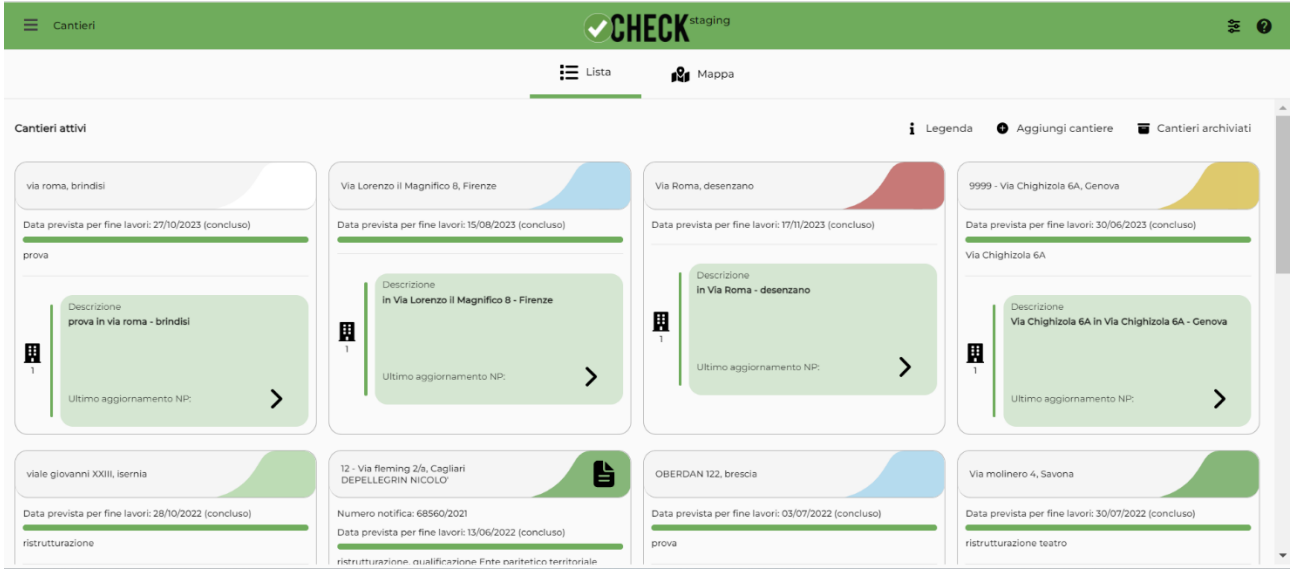

#### **La barra superiore**

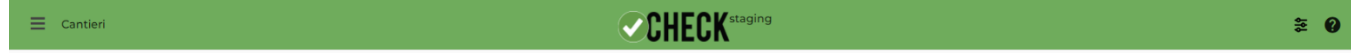

La barra superiore riporta:

- al centro, il logo Check, sul quale cliccare per tornare in qualsiasi momento alla pagina principale del portale;

- a sinistra, il menu "burger", per visualizzare le diverse opzioni di navigazione nei diversi Ambienti di lavoro. Dal menu si accede, ad esempio, al portfolio cantieri, ai dati amministrativi, a materiali utili, quali il Decalogo della sicurezza, e al presente manuale, consultabile nella versione online più aggiornata.

- a destra, la funzione filtro (disponibile per le aree "Cantieri", "Strumenti di lavoro" e "Scadenze") e il rimando diretto al presente manuale per una pronta consultazione.

#### **Il menù laterale**

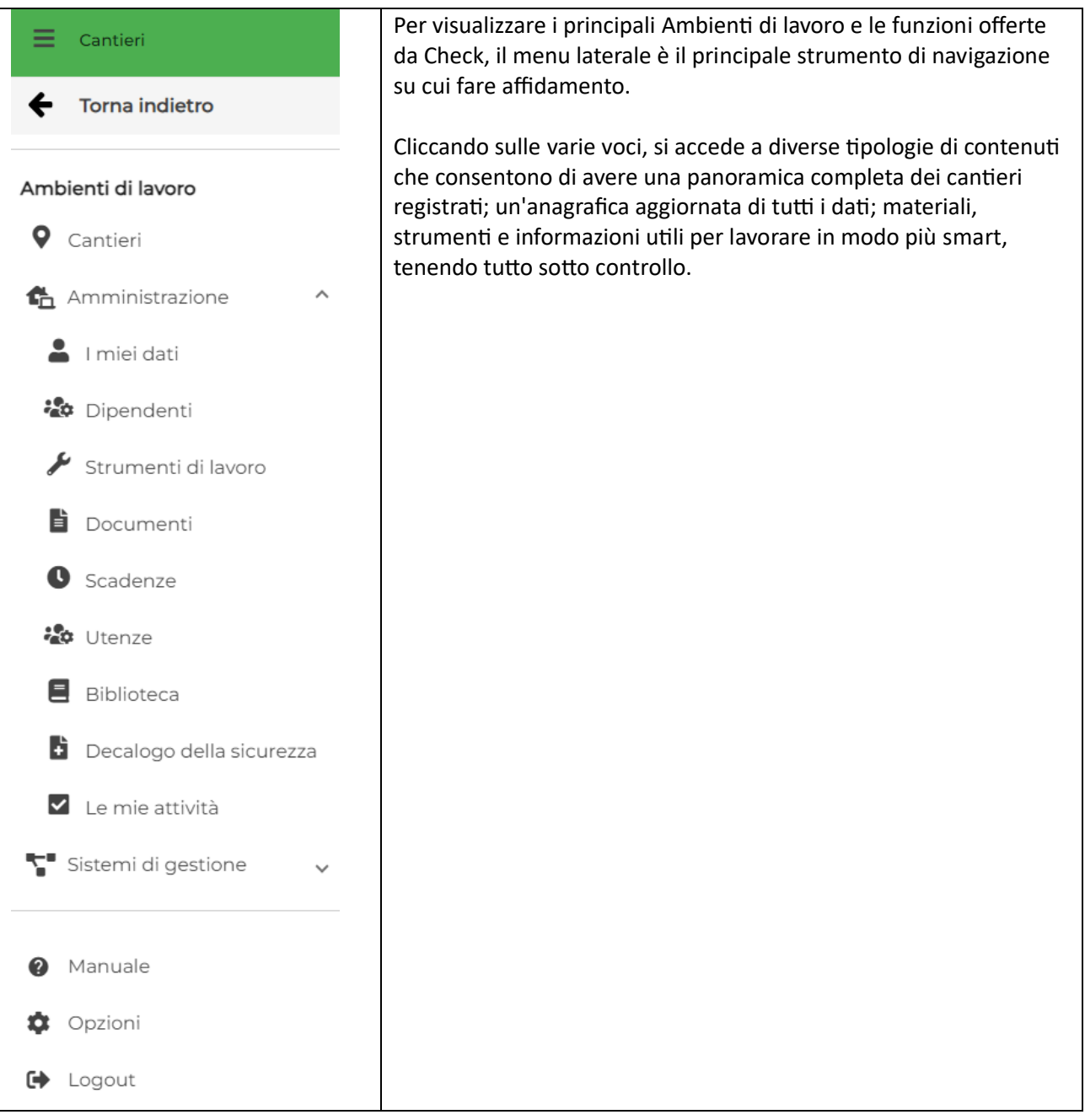

#### **Area contenuti**

L'area contenuti, posizionata al di sotto della barra superiore della piattaforma, visualizza informazioni e funzioni sulla base delle selezioni effettuate nel menu laterale.

Nei paragrafi successivi relativi tutti agli "Ambienti di lavoro" in Check, si illustrano nel dettaglio le aree e schermate visualizzabili dall'Utente.

## <span id="page-8-0"></span>3. Il Cantiere

Nell'area "Cantieri" viene visualizzata una panoramica dei cantieri attivi, registrati in Check da ciascun Utente.

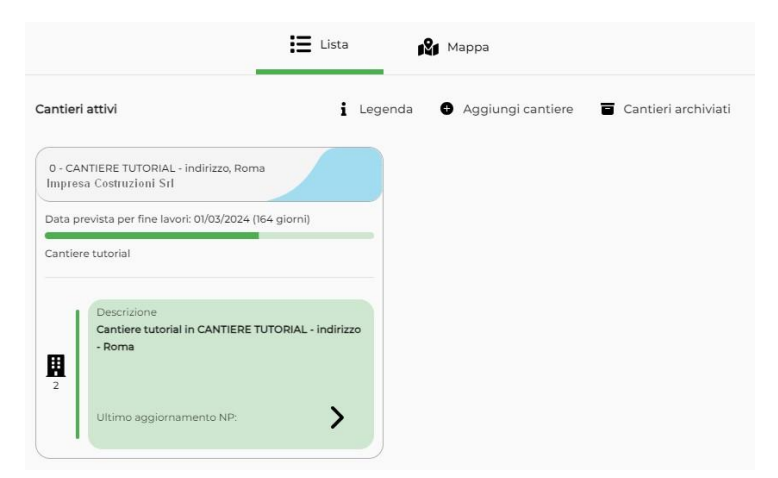

Per ciascun cantiere viene riportata una breve sintesi delle principali informazioni e un colore che ne identifica lo stato di avanzamento. Per consultare lo stato attribuito a ciascun colore, consultare l'apposita "Legenda". In sintesi: bianco = Ignoto; verde chiaro = Lavori non iniziati; giallo = inattivo; grigio = chiuso; azzurro = in valutazione; verde= attivo; rosso = sospeso.

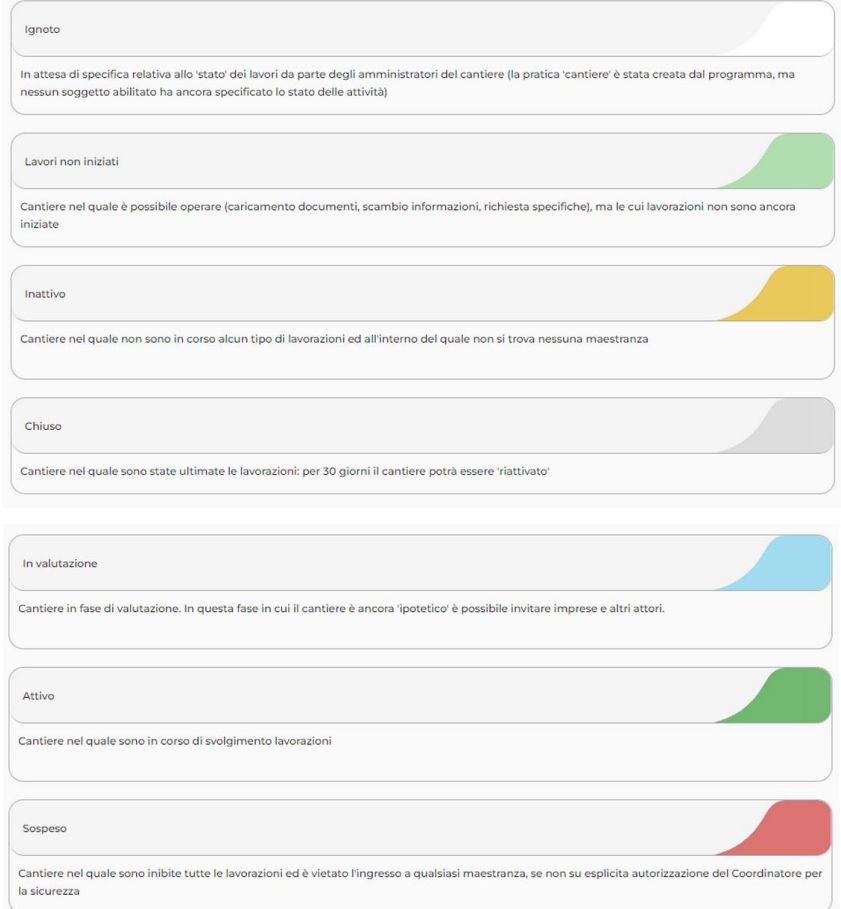

I cantieri attivi possono essere visualizzati non solo come elenco (in modalità Lista), ma anche secondo la loro posizione geografica (in modalità Mappa), grazie ad una funzione di geolocalizzazione che fa riferimento all'indirizzo inserito.

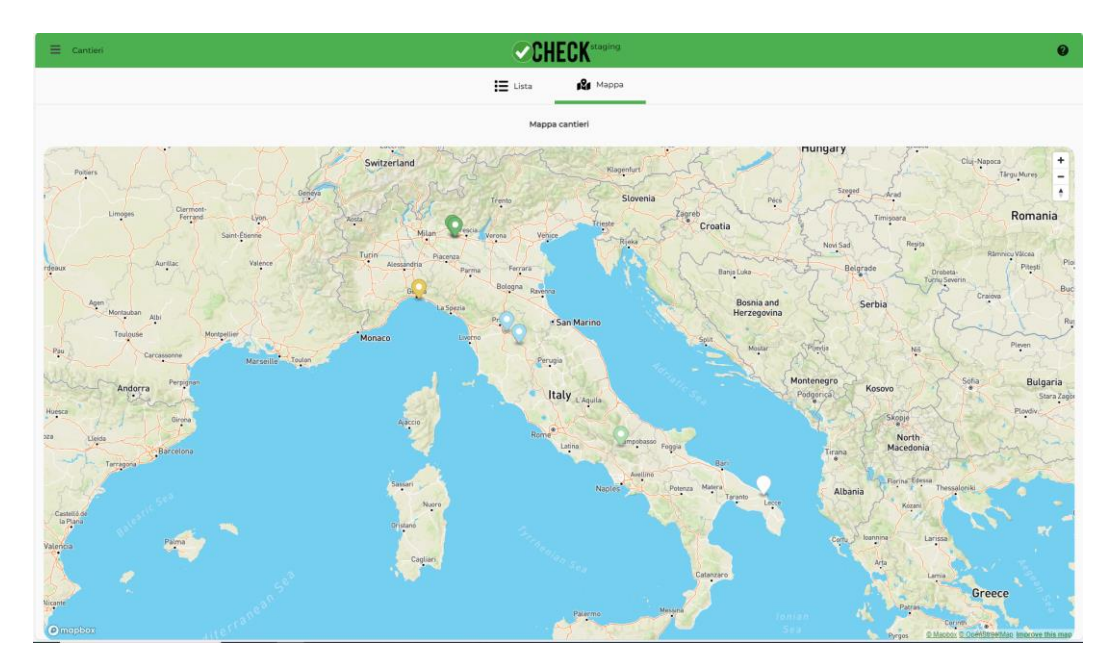

I cantieri visualizzati nell'elenco sono quelli abilitati in Check manualmente (attraverso la funzione "Aggiungi cantiere") o automaticamente caricati attraverso l'incrocio di banche dati esterne (Notifiche preliminare digitali prelevate attraverso le Casse Edili aderenti a Check).

Se un cantiere nel quale l'Utente è coinvolto non compare in elenco ci sono due possibilità:

1. abilitare un cantiere dal numero di notifica preliminare

#### 2. creare un nuovo cantiere

Se invece il cantiere di interesse è già presente nella lista è sufficiente cliccare sulla freccia riportata nella parte della descrizione per entrare nel dettaglio del cantiere.

## 3.1. Creare un nuovo cantiere

<span id="page-10-0"></span>È possibile creare un nuovo cantiere attraverso una notifica preliminare digitale o mediante l'inserimento manuale dei dati.

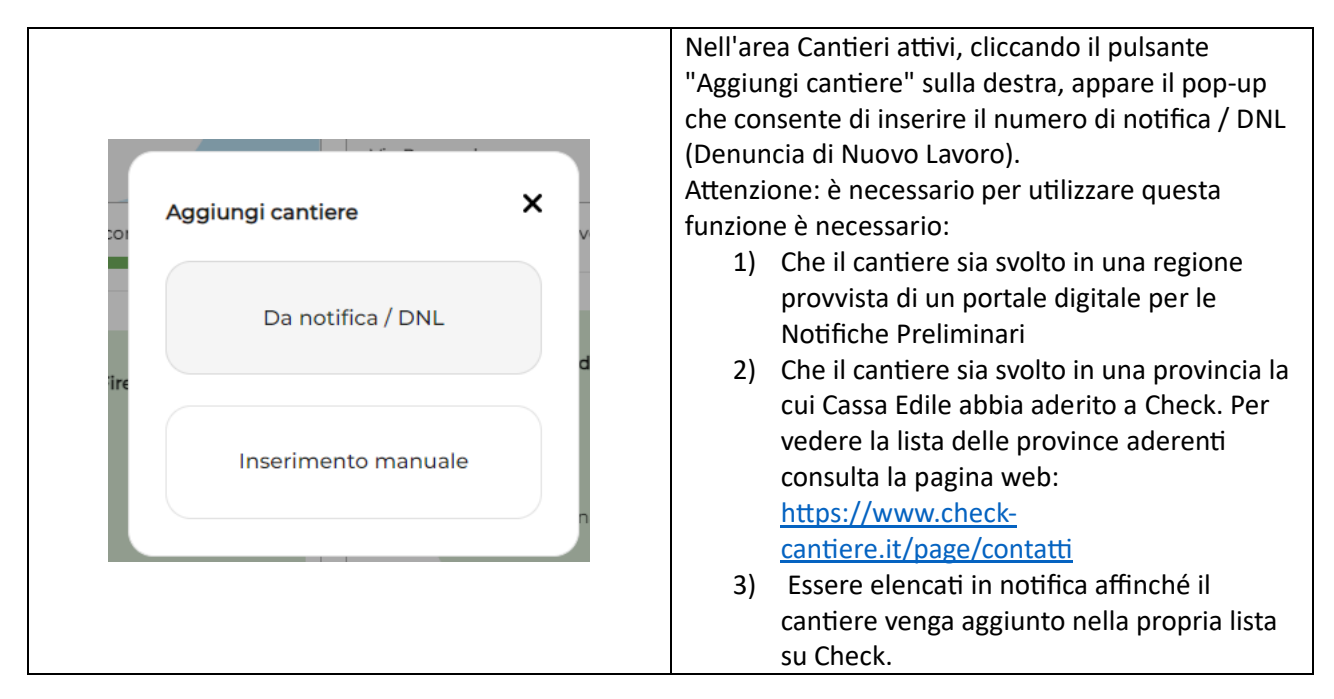

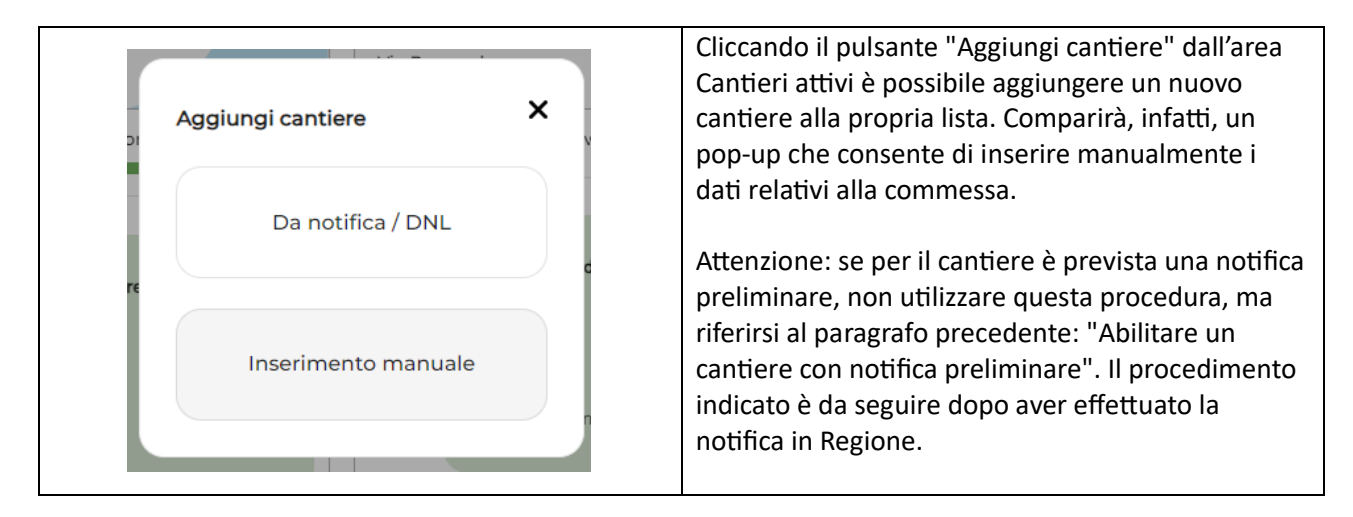

Una volta compilati tutti i campi del form e cliccato sul pulsante "Crea", il cantiere comparirà in elenco.

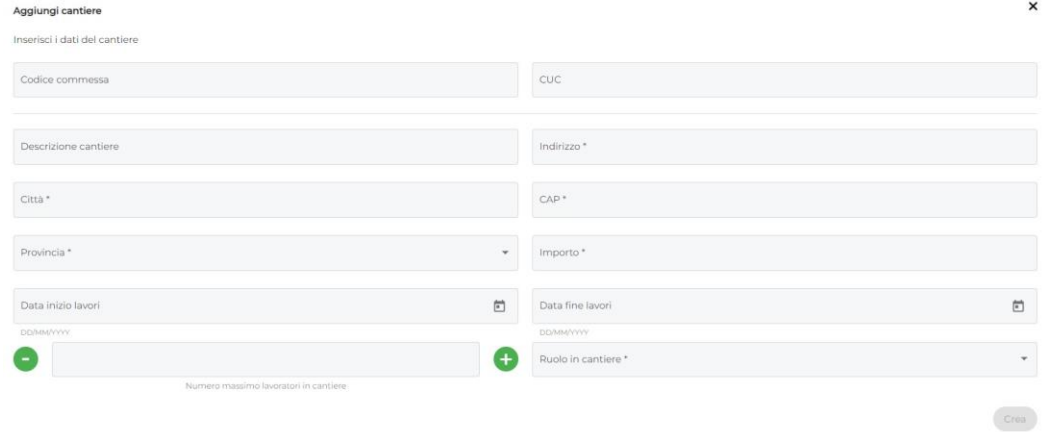

## 3.2. Dettaglio del cantiere

<span id="page-11-0"></span>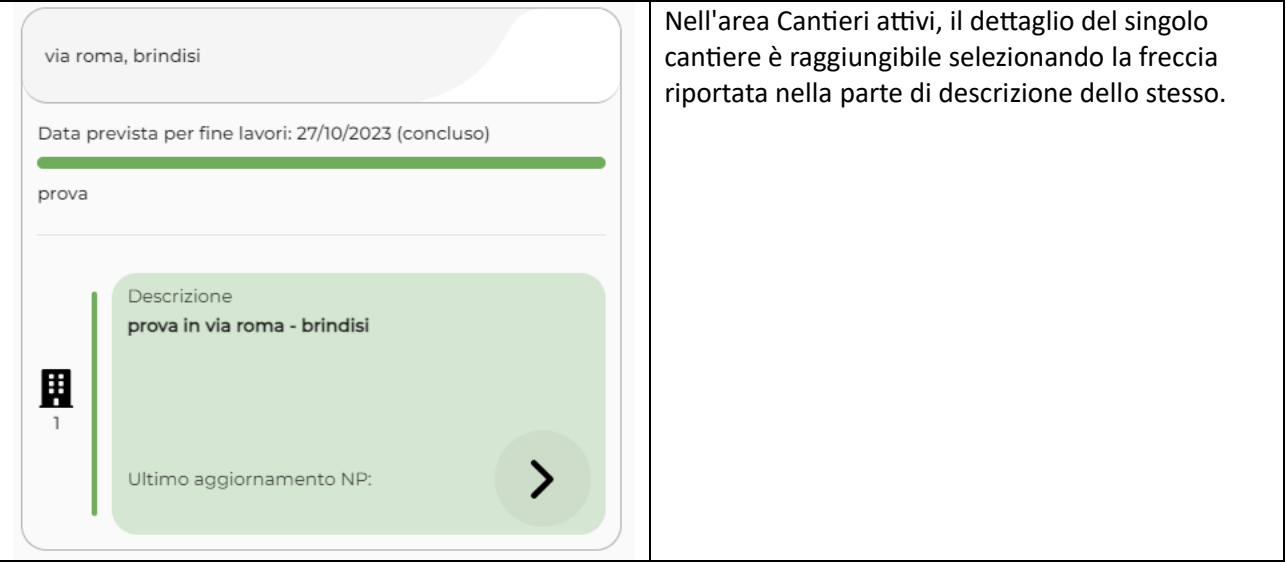

La pagina di dettaglio di un cantiere è una delle sezioni più ricche di funzionalità del portale Check.

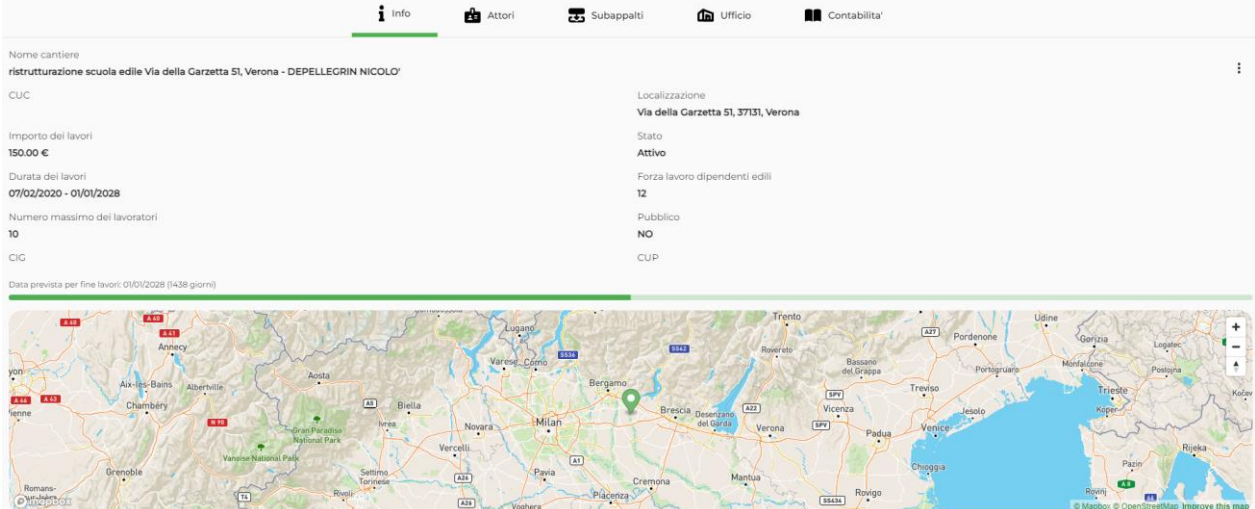

Nella parte alta si visualizza un menu specifico con informazioni generiche relative alla localizzazione del cantiere (corredata da mappa), all'importo e alla durata dei lavori, oltre al numero di lavoratori e dipendenti coinvolti.

Segue la voce "Attori", uno specchietto che mostra tutte le figure (imprese edili, imprese miste o non edili e lavoratori autonomi) che operano per quella determinata commessa. In questa sezione si trova anche una rubrica per consultare l'elenco di contatti disponibili.

Nella voce "Subappalti", è possibile visionare la struttura gerarchica dei subappalti in cantiere.

Nella voce "Ufficio" possono, invece, essere condivise informazioni (documenti, rapporti di cantiere e mezzi), creando gruppi personalizzati di attori.

Infine, la voce "Contabilità", consente la registrazione e il monitoraggio delle ore di lavorazione del cantiere.

## 3.2.1. Stato del cantiere

<span id="page-11-1"></span>Lo stato del cantiere è modificabile solo dai referenti di cantiere (Committente, Direttore Lavori e Coordinatori della Sicurezza).

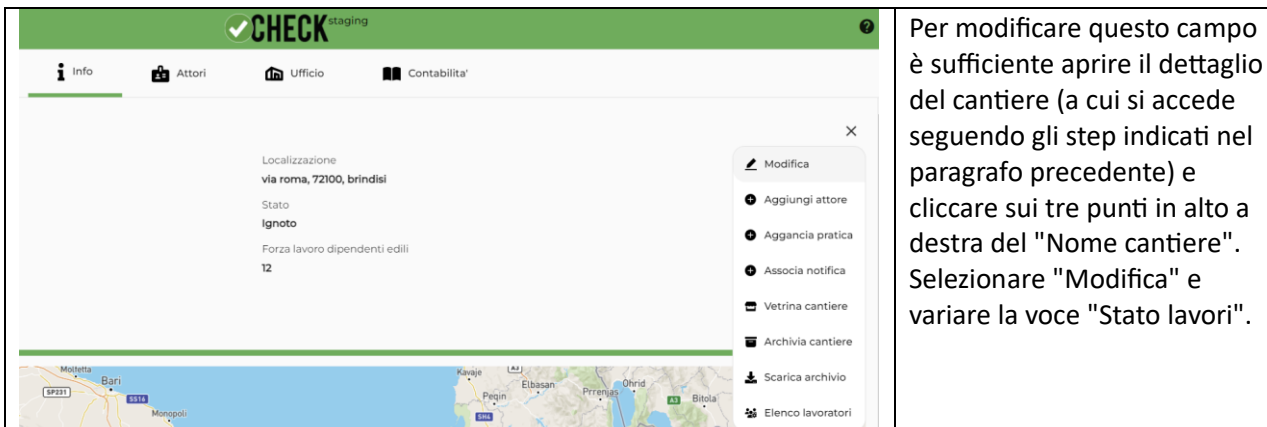

Gli stati che possono essere inseriti sono:

- Ignoto: in attesa di specifica relativa allo 'stato' dei lavori da parte degli amministratori del cantiere (la pratica 'cantiere' è stata creata dal programma, ma nessun soggetto abilitato ha ancora specificato lo stato delle attività);

- Lavori non iniziati: cantiere nel quale è possibile operare (caricamento documenti, scambio informazioni, richiesta specifiche), ma le cui lavorazioni non sono ancora iniziate;

- Inattivo: cantiere nel quale non sono in corso alcun tipo di lavorazioni ed all'interno del quale non si trova nessuna maestranza;

- Chiuso: cantiere nel quale sono state ultimate le lavorazioni: per 30 giorni il cantiere potrà essere 'riattivato';

- In valutazione: cantiere in fase di valutazione. In questa fase in cui il cantiere è ancora 'ipotetico' è possibile invitare imprese e altri attori;

- Attivo: cantiere nel quale sono in corso di svolgimento lavorazioni;

- Sospeso: cantiere nel quale sono inibite tutte le lavorazioni ed è vietato l'ingresso a qualsiasi maestranza, se non su esplicita autorizzazione del Coordinatore per la sicurezza.

Per consultare la legenda degli stati del cantiere cliccare sulla voce "Legenda" posizionata in alto a destra nella pagina che riporta la lista dei cantieri attivi.

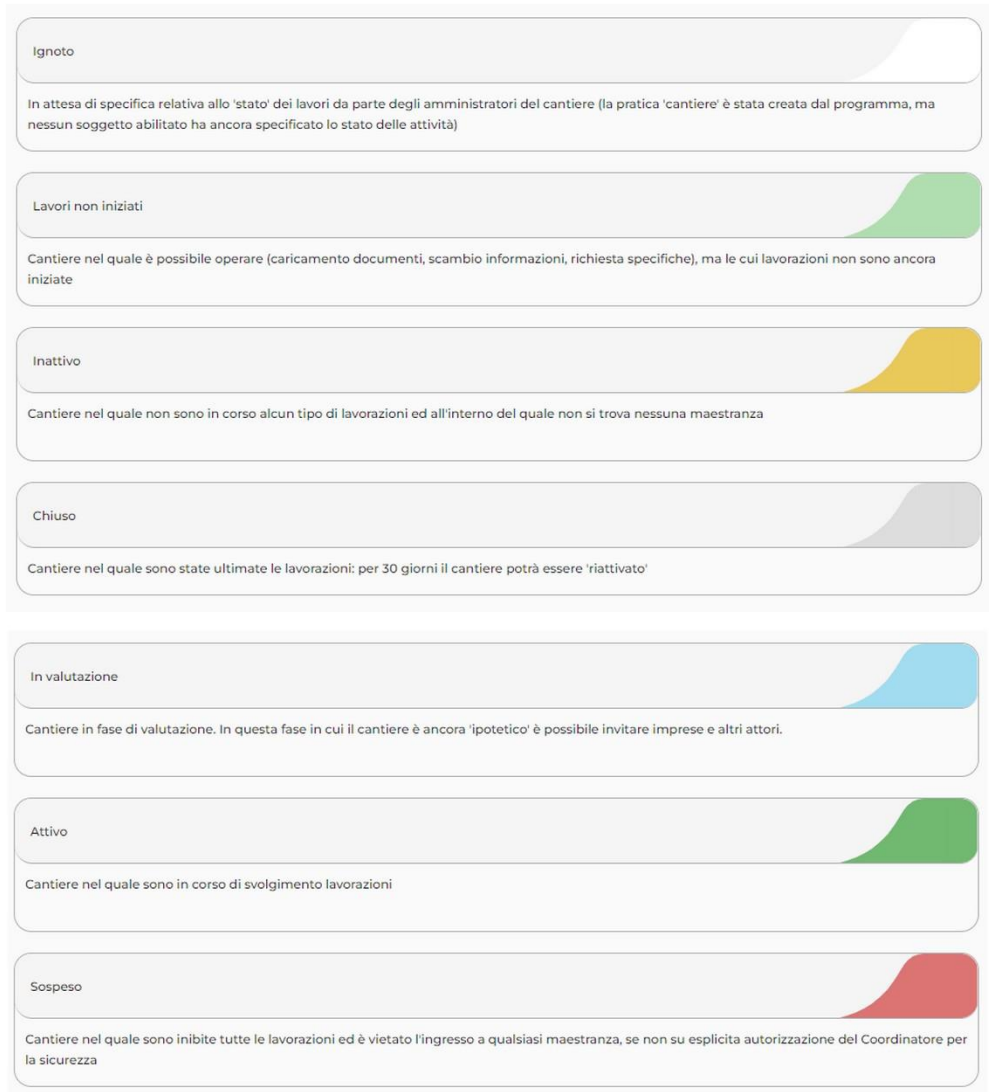

3.2.2. Attori

<span id="page-13-0"></span>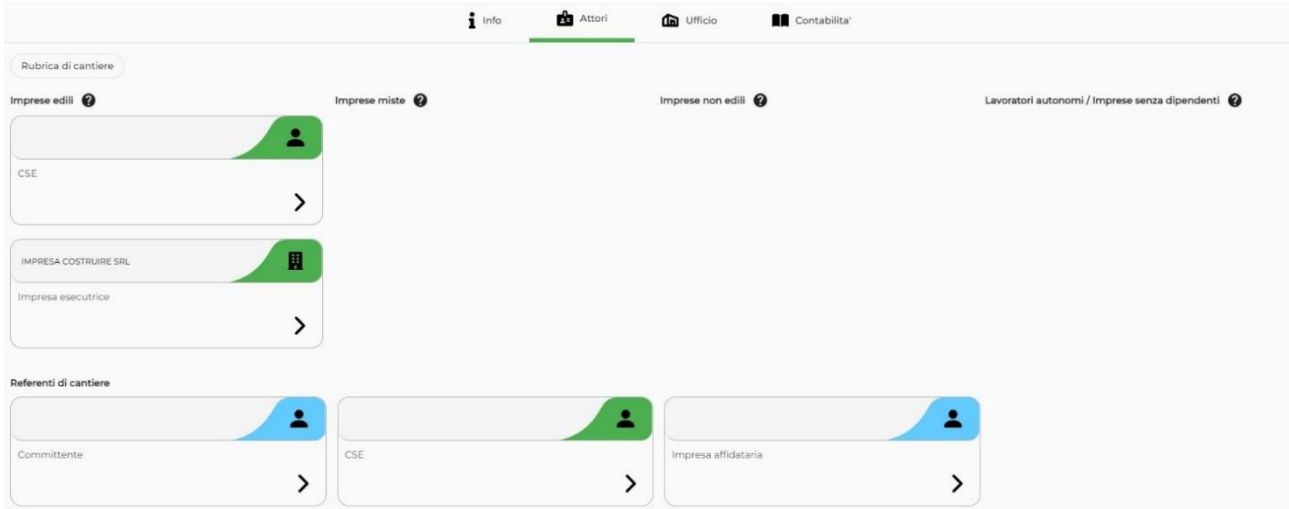

È l'elenco degli attori presenti in cantiere (imprese, professionisti, committenti). Ogni attore ha un ruolo specifico e in base ai contenuti che visualizza può compiere azioni diverse.

Nell'elenco degli attori possono comparire le seguenti voci:

- Imprese edili: imprese con codice ATECO proprio dell'edilizia, codice INPS CSC edile e iscrizione alla Cassa Edile competente per territorio. Le attività edili e di ingegneria civile sono elencate all'All. X del D.Lgs. 81/08.

- Imprese miste: imprese con più codici ATECO, tra i quali almeno uno edile, e più codici INPS CSC.

- Imprese non edili: imprese con codici ATECO e Codici INPS CSC diversi da quelli del settore edile.

- Lavoratori autonomi / Imprese senza dipendenti: i Lavoratori autonomi (art. 89 D.Lgs. 81/08) caratterizzati da autonomia nello svolgimento delle loro lavorazioni, e dall'assenza di vincoli di subordinazione nei confronti di altri soggetti.

- In attesa di classificazione: vengono messi in questa sezione (opzionale) l'impresa o il lavoratore autonomo che il sistema Check non è ancora riuscito a inserire in una delle classificazioni precedenti. Questo stato dovrebbe essere transitorio e risolversi in alcuni giorni. In caso contrario è possibile che i dati dell'impresa/lavoratore autonomo non siano corretti (es. errato Codice Fiscale o Partita IVA). In tal caso potete inviare una segnalazione al team di Check tramite e-mail a [info@check-cantiere.it](mailto:info@check-cantiere.it) o telefonando al numero verde 800 036 458.

Nel caso in cui uno o più Lavoratori autonomi collaborassero tra loro o con le imprese esecutrici all'esecuzione del medesimo incarico si configurerebbe una situazione di "appalto non genuino" sanzionabile dagli organismi di vigilanza.

## *3.2.2.1. Rubrica di cantiere*

Nell'area Attori è possibile consultare un elenco, con possibilità di ricerca, dei recapiti di tutti gli attori presenti sul cantiere. Si tratta della Rubrica di cantiere, alla quale si può accedere dall'apposito bottone inserito in alto alla sezione.

I dati riportati sono quelli ricavati dalle basi dati o che ogni attore ha inserito nell'area I miei dati. **Pubrica di cantiere** 

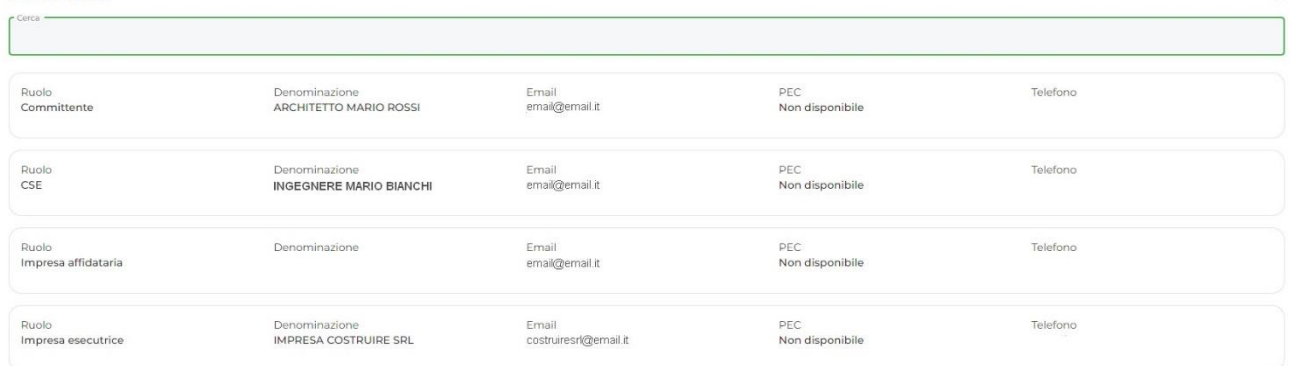

 $\mathbf{x}$ 

#### 3.2.2.2. Verifica DURC

**Questa informazione è disponibile solo ai referenti di cantiere.**

Sempre nell'area "Attori", per tutte le imprese presenti nel cantiere è possibile consultare il DURC, allo stato attuale check mette a disposizione il link al sito Inail

[\(https://www.inail.it/cs/internet/attivita/assicurazione/verificare-la-regolarita-contributiva-durc](https://www.inail.it/cs/internet/attivita/assicurazione/verificare-la-regolarita-contributiva-durc-online.html))[online.html\)](https://www.inail.it/cs/internet/attivita/assicurazione/verificare-la-regolarita-contributiva-durc-online.html)) per procedere alla verifica del DOL (Durc On Line).

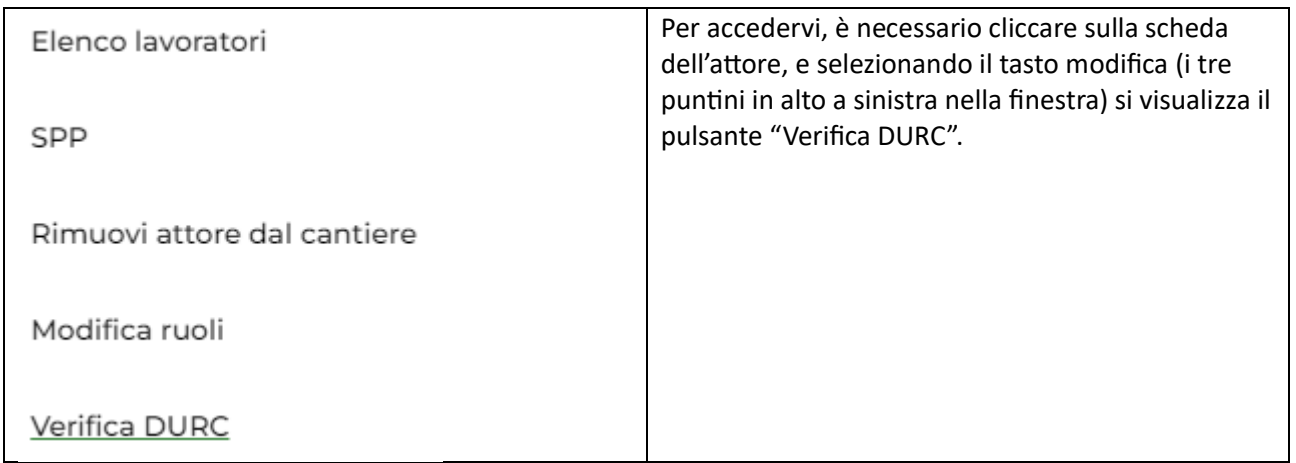

### 3.2.2.3. Stato impresa

### **Questa informazione è disponibile solo ai referenti di cantiere.**

Per ogni attore impresa o autonomo viene visualizzata un'icona che mostra lo stato dell'impresa.

- lo stato dell'impresa sul cantiere è anomalo
- lo stato dell'impresa/autonomo sul cantiere è dubbio. Deve intervenire un referente di cantiere per chiarirlo
- lo stato dell'impresa/autonomo sul cantiere è ok. Non sono state rilevate anomalie

Cliccando sull'icona dello stato impresa si apre un pannello che spiega la motivazione dello stesso.

Tramite opportuni menù a tendina è possibile classificare l'impresa o il lavoratore autonomo

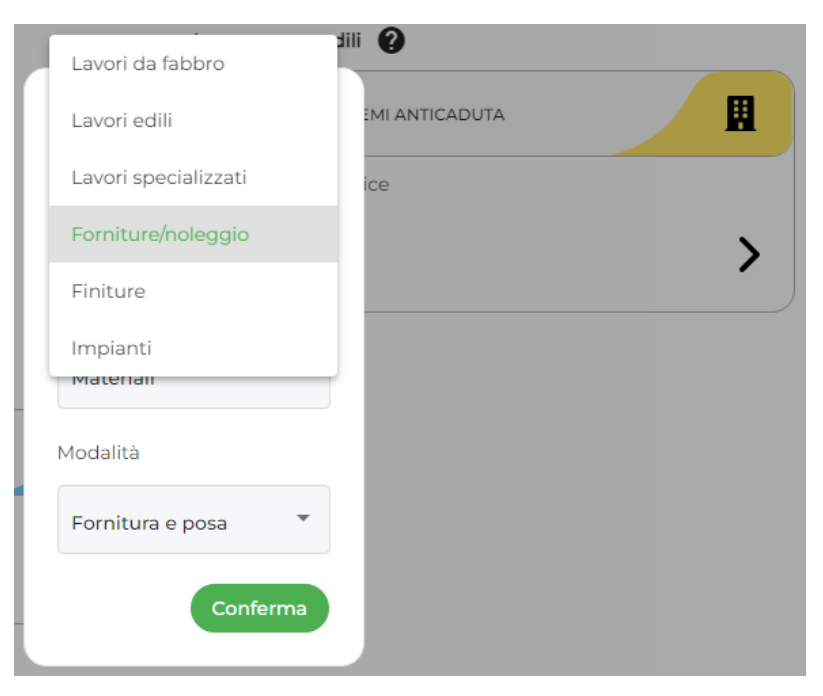

Una volta dato l'OK lo stato impresa cambierà valore. Cliccando sull'icona stato impresa è comunque possibile resettare le scelte effettuate.

#### 3.2.2.4. Referenti di cantiere

I referenti di cantiere sono visualizzati nella parte bassa della finestra Attori. I referenti sono:

- il/i committente/i;
- Direttore dei Lavori DL;
- il Coordinatore Sicurezza in fase di Progettazione CSP;
- il Coordinatore Sicurezza in fase di Esecuzione CSE;
- il Progettista;
- il Responsabile Lavori / Responsabile Unico del Progetto RUP.

**Questi attori hanno un ruolo privilegiato, in quanto possono vedere lo stato delle imprese e della loro regolarità contributiva, o ancora, cambiare lo stato del cantiere e chiuderlo.**

#### 3.2.2.5. Aggiungere un attore in cantiere

Nella sezione "Info", è possibile cliccare sul simbolo di modifica (i tre puntini verticali situati in alto a destra) per aggiungere un attore al cantiere, tramite l'apposito pulsante.

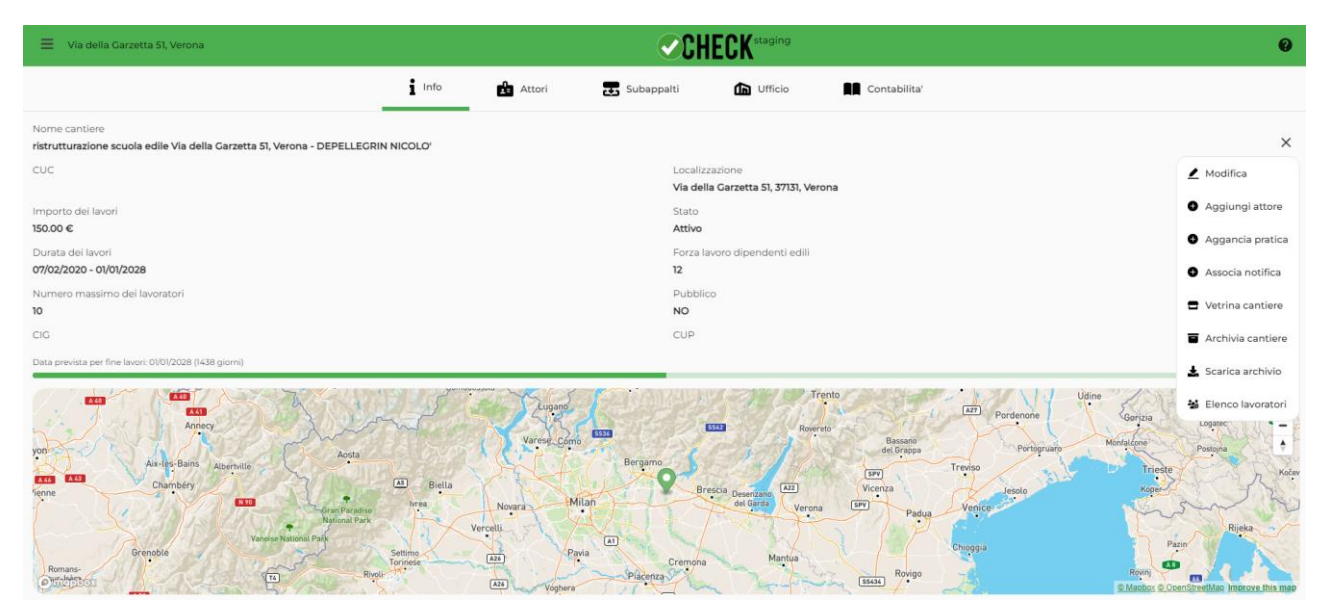

A seguire si apre la sezione dove viene richiesto il Codice fiscale e un menù a tendina per indicare il ruolo in cantiere, poi "Denominazione", "P.Iva" ed "email promozionale".

#### Aggiungi attore al cantiere

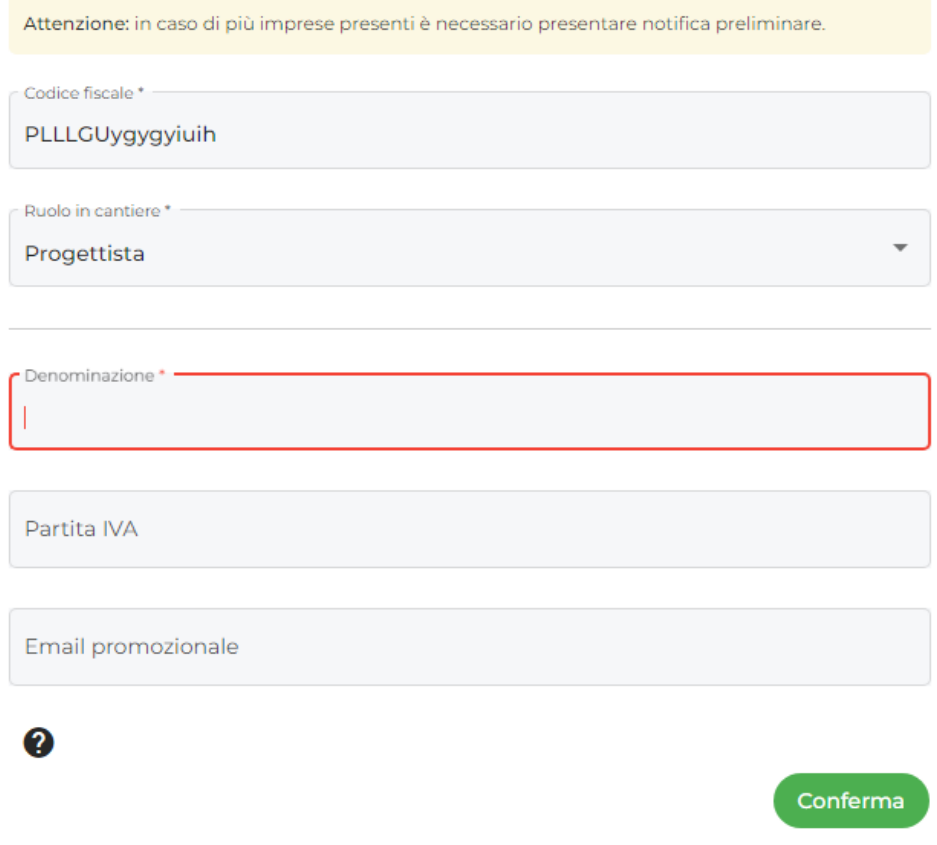

Al termine, cliccare sul tasto "Conferma".

**NB**: se non viene popolato il campo "email promozionale", il nuovo attore di cantiere che viene inserito, non potrà essere raggiunto dalla comunicazione di conferma, impendendogli di conseguenza di interagire nel cantiere digitale.

#### *3.2.2.6. Dettaglio attore*

Cliccando sulla freccia che si visualizza per ciascun attore, si accede alla relativa scheda con le informazioni generali che lo riguardano.

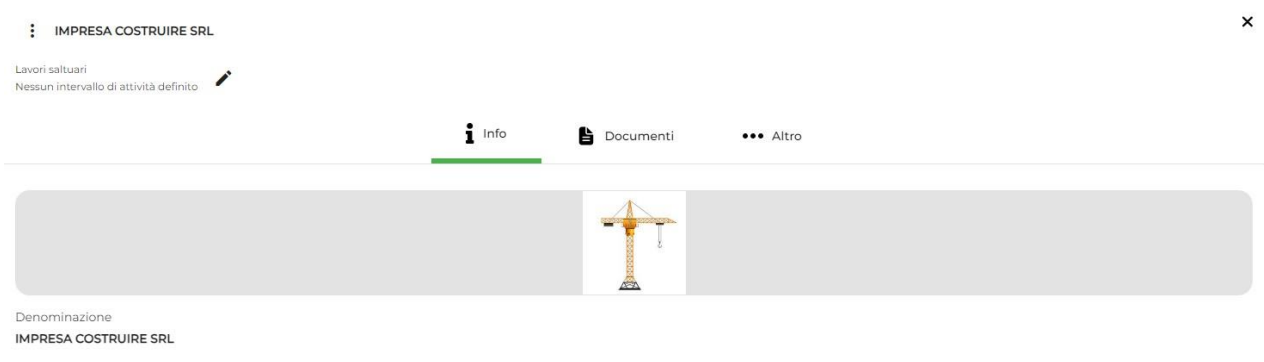

#### Email costruire@libbero.it

Accanto alla voce "Info", la voce "Documenti" consente di visualizzare l'avvenuto caricamento di tutti i documenti richiesti per la dell'idoneità tecnico professionale ex all. XVII D.Lgs. 81/08. Questi possono differire a seconda della tipologia di attore selezionato.

×

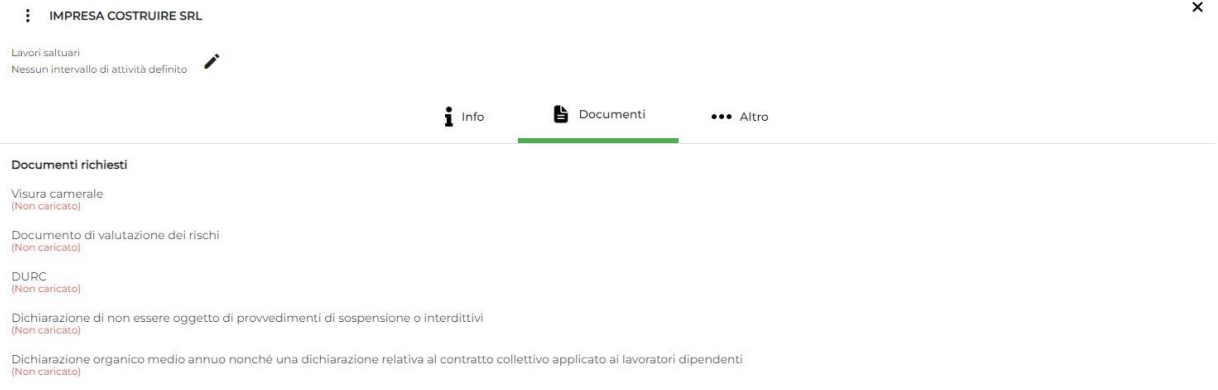

#### 3.2.2.6.1. Permanenza in cantiere

Per ciascun lavoratore autonomo/impresa è possibile modificare l'intervallo di presenza in cantiere. È sufficiente cliccare sul pulsante con il simbolo della "matita" e modificare la data di inizio e di fine del periodo di lavoro.

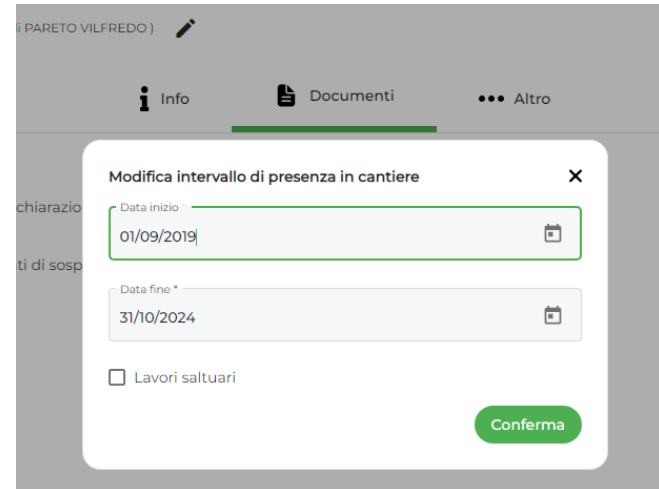

Quando un attore è fuori dalla sua finestra di lavoro compare grigio nell'elenco degli attori e non riceve le comunicazioni di cantiere.

### 3.2.2.6.2. Elenco lavoratori

Per ciascuna impresa è possibile consultare l'elenco dei lavoratori suddivisi in lavoratori legittimati al lavoro edile e quelli non legittimati. Il discrimine è effettuato sull'avvenuta denuncia presso le Casse Edili con l'aggiunta dei lavoratori inseriti manualmente in Check.

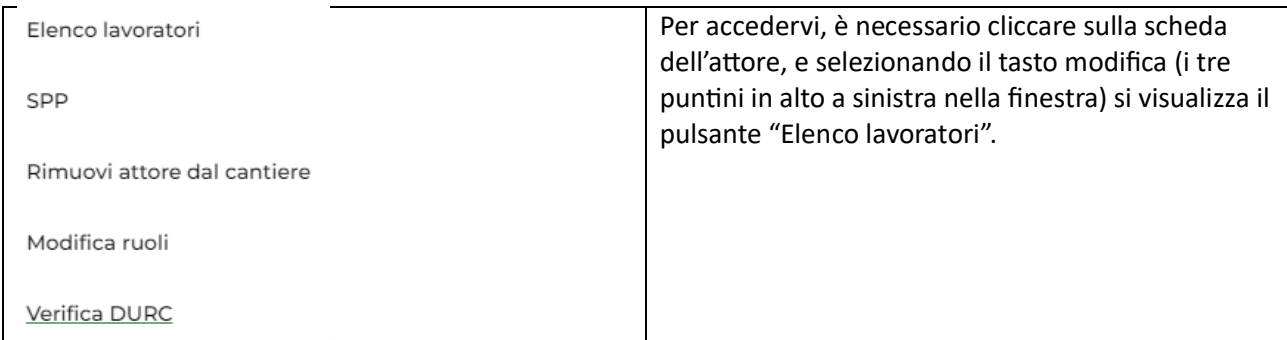

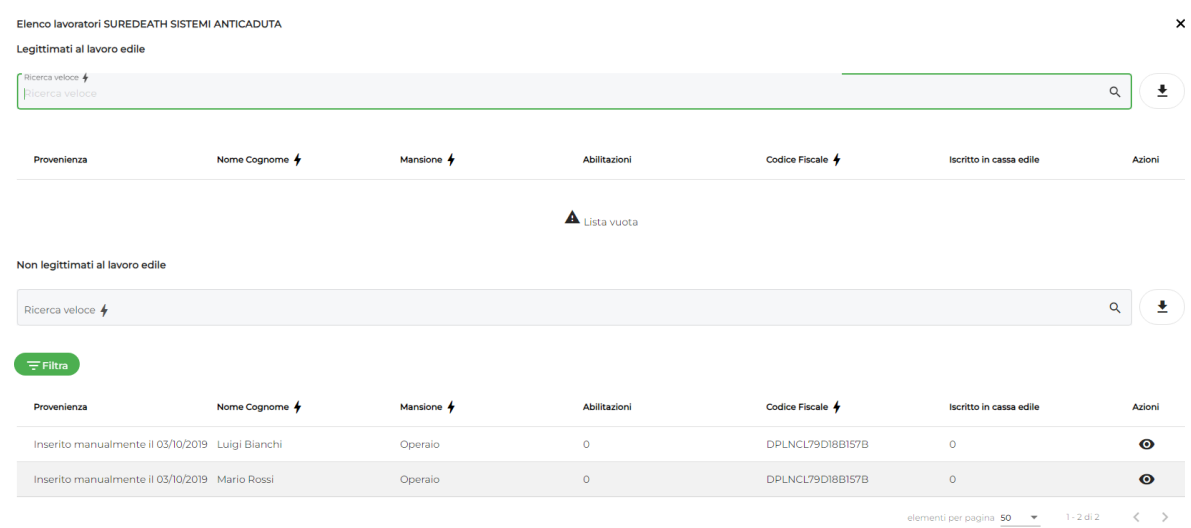

Cliccando sull'occhio è possibile vedere e consultare ulteriori dettagli propri del lavoratore (Documenti di assunzione o altra documentazione, abilitazioni e addestramento a formazioni specifiche)

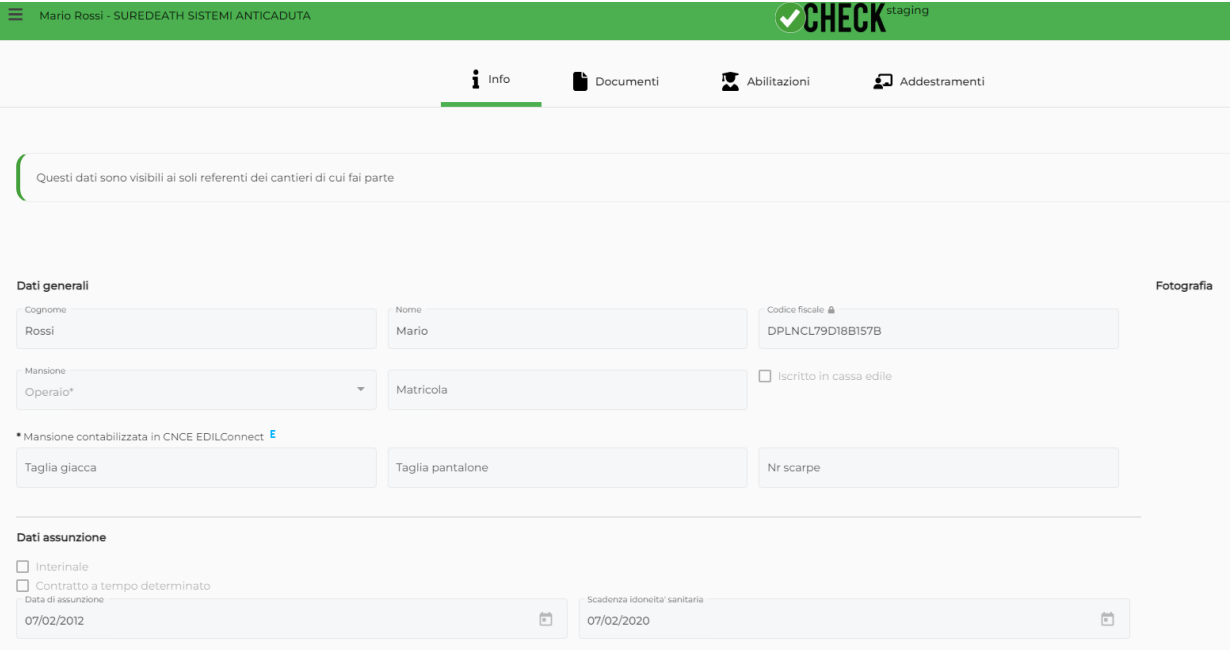

#### 3.2.2.6.3. Documenti del fascicolo di idoneità tecnico professionale

Sezione documenti.

Come brevemente accennato, per ciascun attore è prevista un'area Documenti che consente di fare il punto sui documenti necessari ai referenti di cantiere per la verifica delle imprese e dei lavoratori autonomi.

In generale la piattaforma richiede l'upload di:

- Visura camerale
- DVR
- Verbale di consegna dei DPI
- DOL (Durc On Line)

- Dichiarazione di non essere oggetto di provvedimenti di sospensione e interdittivi

- Dichiarazione organico medio annuo, nonché dichiarazione relativa al Ccnl applicato ai lavoratori dipendenti

I documenti riportati sono quelli che le imprese hanno autonomamente caricato nella propria area Documenti.

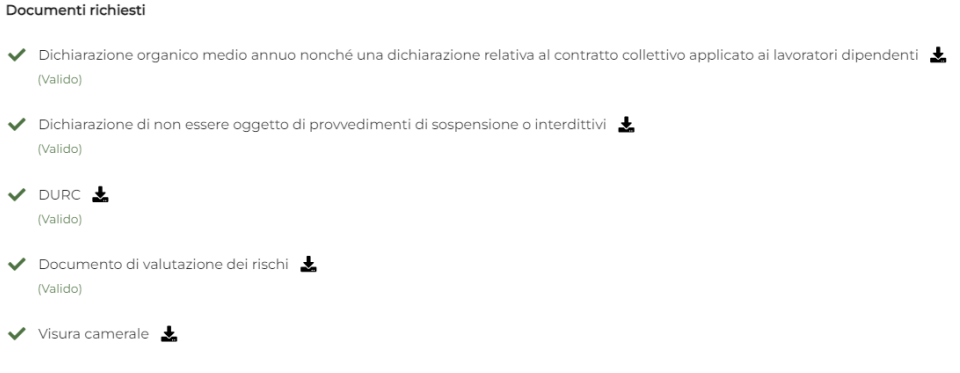

#### 3.2.2.6.4. Altri dati dell'impresa

L'elenco dei lavoratori dell'impresa è consultabile sempre nella sezione "Attori", basta cliccare sull'impresa. In questo modo è possibile visualizzare le sottosezioni: "info", "Documenti" ed altre informazioni aggiuntive tramite "Altro".

In quest'area vengono mostrati ulteriori dati dell'impresa, forniti dall'impresa stessa o automaticamente caricati dalle fonti dati esterne (es. CCIAA, SOA, INPS, etc...).

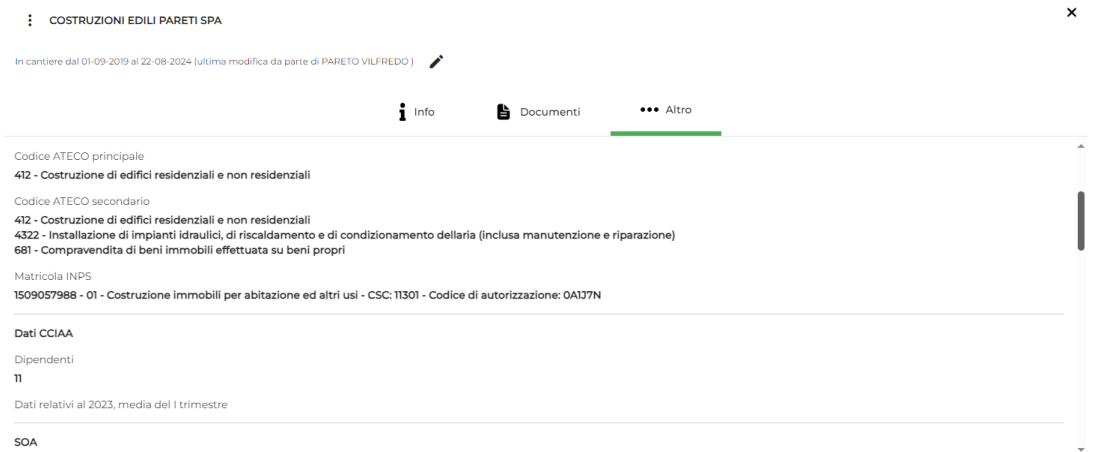

## <span id="page-21-0"></span>3.3. Ufficio di Cantiere

Nell'area Cantieri attivi, selezionando uno qualsiasi dei cantieri registrati attraverso la freccia che rimanda al dettaglio della commessa, è presente anche la sottosezione "Ufficio" che consente la condivisione di informazioni (documenti, rapporti di cantiere, task e mezzi) con una selezione di utenti. In quest'area è infatti possibile creare dei gruppi personalizzati di attori per migliorare il coordinamento delle figure coinvolte nel cantiere.

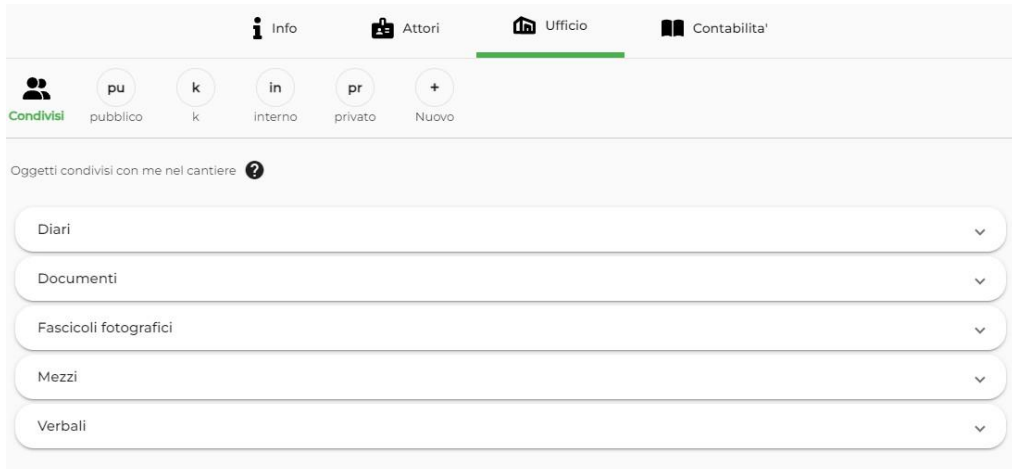

L'area Ufficio si divide in tre parti sovrapposte:

- 1) L'elenco dei gruppi attivi. Di default Check rende disponibile: Condivisi (la raccolta del materiale condiviso in tutti i gruppi a cui l'attore appartiene); pubblico (un gruppo in cui partecipano tutti gli attori del cantiere); interno (un gruppo a cui ha accesso solo l'impresa e le sue eventuali sottoutenze) e privato (un gruppo riservato al solo utente che sta lavorando in Check).
- 2) Bacheca dei contenuti. Nella parte sottostante l'elenco del gruppo sono mostrati tutti i contenuti condivisi, stile chat.
- 3) Consolle di creazione e condivisione. La sezione dedicata alla creazione di contenuti (come la scrittura di messaggi di testo) e la condivisione dei contenuti (tra cui foto e documenti).

#### <span id="page-21-1"></span>**Creare un nuovo gruppo di attori**

Per creare un nuovo gruppo di attori è sufficiente cliccare sul pulsante "+" ("Nuovo") in alto all'icona "Condivisi" o all'elenco dei gruppi già creati, inserire il nome che si vuole dare al nuovo gruppo e confermare con il tasto "Aggiungi".

Il gruppo creato sarà visualizzabile accanto all'icona "Condivisi".

#### <span id="page-21-2"></span>**Contenuti condivisi e condivisibili**

Tra i contenuti che si possono condividere con i diversi gruppi di attori nella sezione Ufficio, ci sono:

- il diario dei lavori: che racconta con gli interventi svolti nell'esecuzione delle opere previste dalla commessa;

- documenti: documentazione varia relativa al cantiere e all'impresa;

- fascicoli fotografici: che offre la possibilità di raccogliere immagini del cantiere (direttamente dalla fotocamera) e impaginarle in un fascicolo che racconta l'evoluzione dei lavori;

- mezzi: un riepilogo delle informazioni relative ai mezzi utilizzati in cantiere e la relativa documentazione;

- verbali dei referenti di cantiere: per visualizzare l'elenco dei verbali di sopralluogo effettuati sul cantiere (opzione riservata ai referenti di cantiere);

-attività: per assegnare a uno o più attori del task (attività) da svolgere.

Per ogni file/informazione condivisa, la piattaforma indica l'autore e la data di caricamento.

Per caricare i contenuti bisogna selezionare il gruppo con cui si vuole condividere e successivamente cliccare sul puntante "+" nella parte inferiore dello schermo. Si aprirà un menù a tendina, in cui andrà selezionato il contenuto da creare e condividere. Nel dettaglio:

## 3.3.1. Diari

<span id="page-22-0"></span>Il diario dei lavori racconta con una sintesi di informazioni e un accompagnamento fotografico (o documentale) degli interventi svolti nell'esecuzione delle opere previste dalla commessa. Questa funzione consente di tener memoria delle condizioni meteorologiche, dei dipendenti presenti in cantiere e degli strumenti condivisi.

## 3.3.2. Documenti

<span id="page-22-1"></span>Per condividere documenti riferiti al lavoro: pdf, word, video, foto, modelli 3D, ecc.

## 3.3.3. Fascicoli fotografici

<span id="page-22-2"></span>Una funzione che permette di raccogliere le immagini scattate durante le lavorazioni, inserendo informazioni tecniche, data di esecuzione degli interventi e note pratiche, relative a ogni opera realizzata.

## 3.3.4. Mezzi

<span id="page-22-3"></span>Un riepilogo delle informazioni relative ai mezzi utilizzati in cantiere, che offre la possibilità di caricare assicurazioni, libretti di istruzione e altra documentazione utile.

## 3.3.5. Verbali

<span id="page-22-4"></span>In questa sezione, riservata ai referenti di cantiere e non disponibile alle imprese, è possibile visualizzare l'elenco dei verbali di sopralluogo effettuati sul cantiere.

## 3.3.6. Attività

<span id="page-22-5"></span>Permette di creare una nuova task, intesa come operazione di cantiere da portare a termine, e assegnare un responsabile e una scadenza. I task compariranno anche nello scadenziario di Check.

## 3.4. Contabilità

<span id="page-22-6"></span>Nell'area di dettaglio di ciascun cantiere, lo strumento Contabilità consente di monitorare le ore lavorate in riferimento a uno specifico cantiere, ottenendo un foglio di calcolo Excel con le ore registrate.

Importante: il foglio Excel è predisposto per essere caricato in Edilconnect, il portale nazionale per ottenere il DURC di congruità.

## <span id="page-23-0"></span>4. Amministrazione

Tra gli ambienti di lavoro, sotto alla voce "Cantieri", si trova la sezione "Amministrazione", che riepiloga i dati personali dell'Utente, gli strumenti di lavoro, i documenti, le scadenze e le utenze. In questa sezione figurano anche due aree il cui contenuto può essere di grande utilità per imprese e lavoratori: la Biblioteca e il Decalogo della sicurezza.

Nella sezione "Amministrazione" in alto a destra compare la scritta "Stampa certificazione Check", che consente di scaricare un documento che attesta l'iscrizione alla piattaforma.

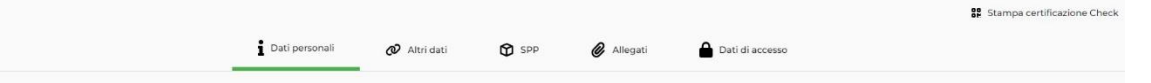

## 4.1. I miei dati

<span id="page-23-1"></span>Nella sezione "Amministrazione" la prima area riporta i dati personali dell'Utente e altre informazioni relative a collegamenti Social, Servizio di prevenzione e protezione, dati di accesso e allegati vari.

### **Dati personali**

Nella prima area, "Dati personali", sono riportati i dati principali e i contatti dell'utente. Il codice fiscale e la partita IVA non sono modificabili, in quanto vengono direttamente prelevati dalle fonti dati come per esempio la CCIAA.

In fondo a quest'area, nella parte indicata con "Email di allerta scadenza" è possibile specificare a quali indirizzi e-mail ricevere le notifiche di Check per Idoneità sanitaria, Formazione normata e Documenti.

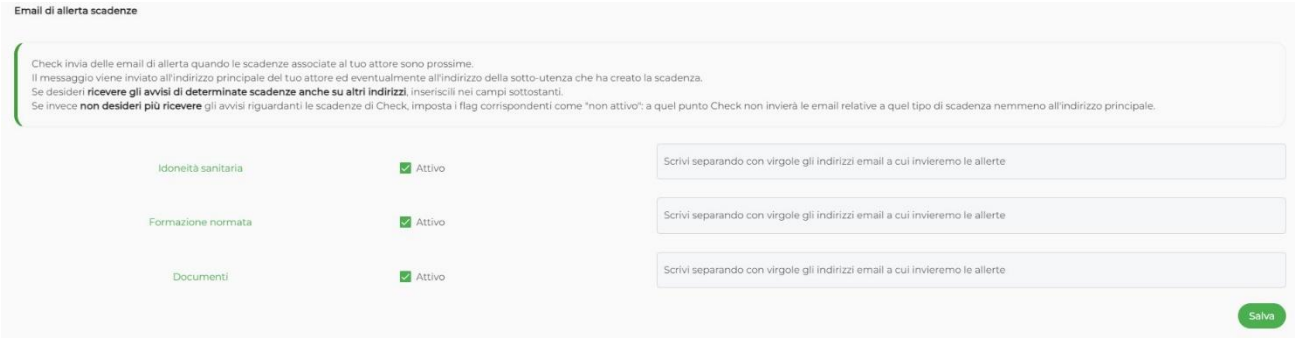

Check invia infatti all'Utente email di allerta quando le scadenze relative ai campi sopracitati si avvicinano.

Se non si desidera ricevere avvisi riguardanti le scadenze da Check, è necessario togliere i flag dal campo "Attivo".

#### **Altri dati**

In quest'area si possono inserire logo dell'impresa o fotografia di profilo del lavoratore, insieme ai collegamenti delle pagine Social e a una descrizione breve e/o dettagliata dell'azienda o dell'attività svolta.

#### **SPP**

Check consente di salvare in quest'area i dati che fanno riferimento a Medico competente, RSPP e RLS, insieme ai relativi documenti. Ad esempio, sia per il Medico competente sia per il RSPP è possibile caricare il verbale di nomina.

#### **Allegati**

Sezione dedicata al caricamento di documenti. Cliccando sul pulsante "Aggiungi allegato", si apre una finestra per l'inserimento di una breve descrizione del documento e l'upload del file. Terminata l'operazione di caricamento, dare conferma cliccando su "Salva".

#### **Dati di accesso**

In "Dati di accesso" è possibile modificare la password utilizzata per il login alla piattaforma Check. È sufficiente scrivere accanto al proprio indirizzo e-mail la nuova password e riscriverla a lato per conferma. Confermare le nuove credenziali d'accesso cliccando su "Salva".

## 4.2. Dipendenti

<span id="page-24-0"></span>In questa area compaiono le informazioni anagrafiche dei propri dipendenti. Per le imprese edili queste informazioni saranno già precaricate attraverso il collegamento di Check con il database del fondo Prevedi e della Casse Edili aderenti. In questa situazione i dati non sono modificabili e si aggiornano in automatico nel tempo.

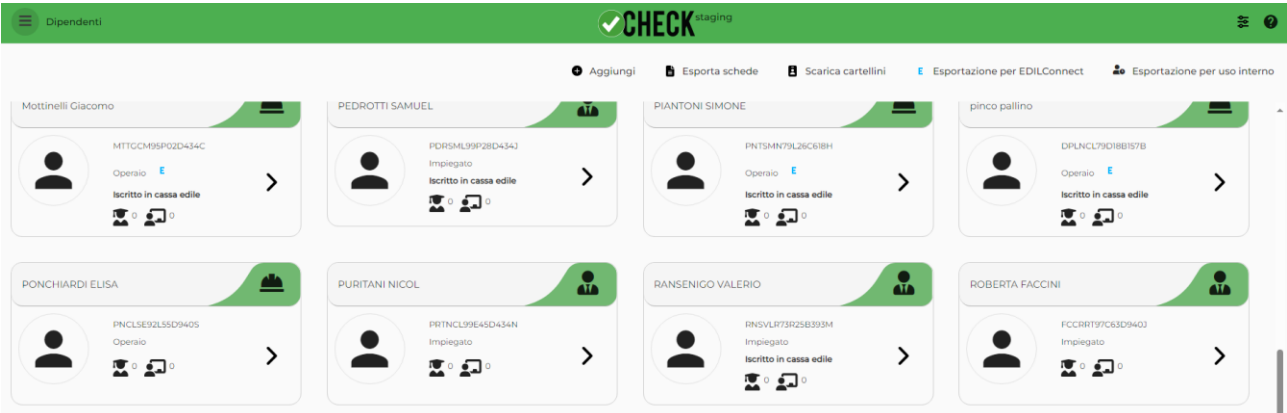

Qualora non si visualizzasse questa sezione, andare in "Opzioni" e nel campo "Opzioni di visualizzazione", spuntare la voce "Mostra l'area Dipendenti" e dare conferma cliccando su "Salva opzioni".

Nel caso l'impresa non trovi un suo dipendente nell'elenco (questo può accadere per vari motivi: recente assunzione, problemi al sistema di aggiornamento dati...) può aggiungerlo in autonomia cliccando sul pulsante "Aggiungi".

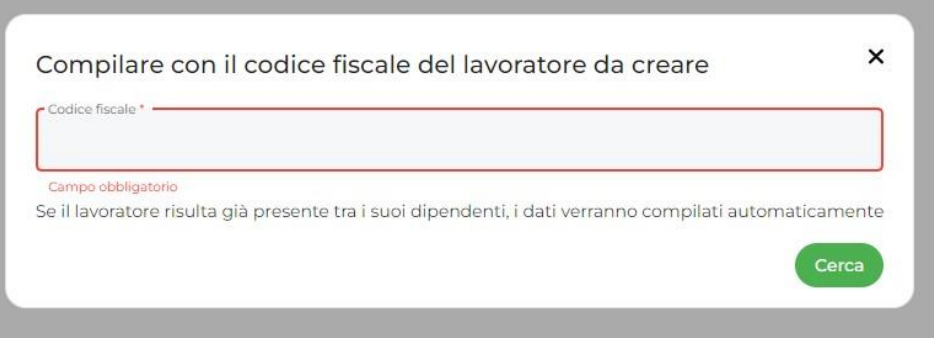

I dati dei dipendenti aggiunti manualmente sono anche modificabili dall'impresa stessa.

I dati dei dipendenti sono automaticamente condivisi nei cantieri in cui si opera, così che i referenti di cantiere possano espletare il loro lavoro di verifica.

Per ciascun dipendente è possibile esportare schede, scaricare cartellini ed esportare i dati in EDILConnect.

Cliccando sul proprio dipendente si accede alla scheda del lavoratore in modalità modifica (la stessa descritta in modalità lettura nel paragrafo "elenco lavoratori"). In questo caso tutte le sottosezioni sono modificabili ed aggiornabili ("Info", "Documenti", "Abilitazioni", "Addestramenti").

Eventuali schede di "abilitazioni" e "addestramenti" scadute sono evidenziate in rosso, secondo la logica verifica e controllo intrinseca in Check.

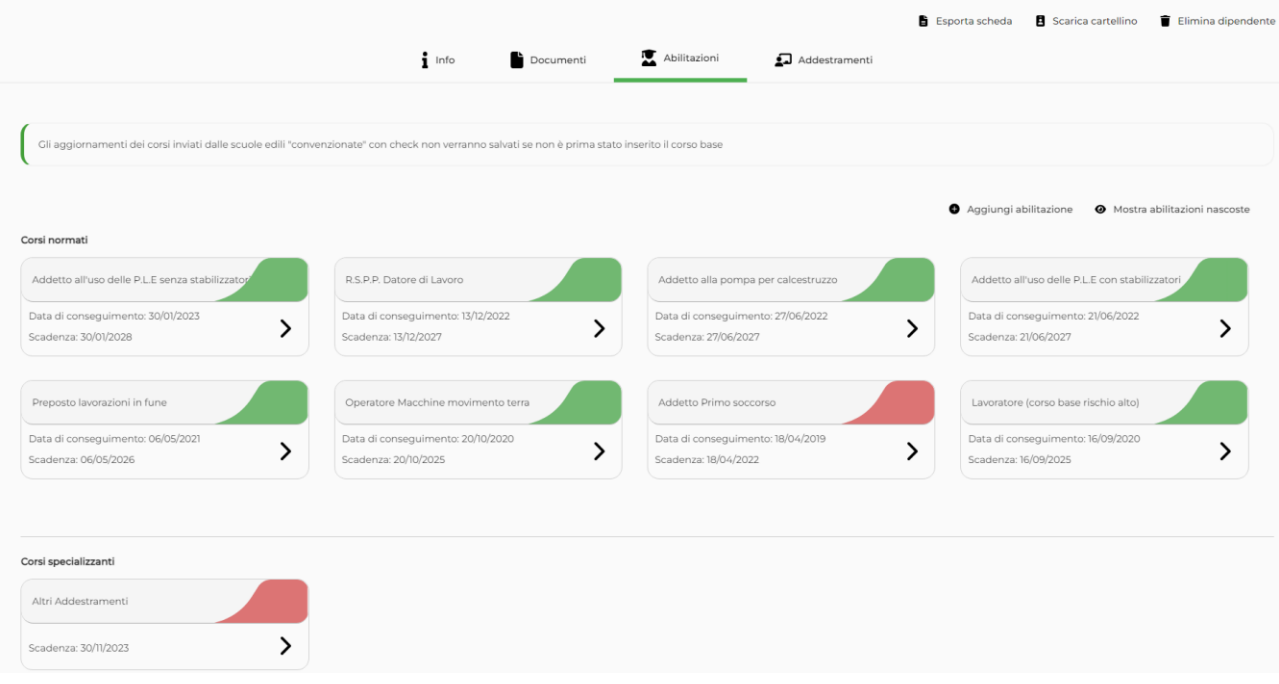

## 4.3. Strumenti di lavoro

<span id="page-25-0"></span>La sezione Strumenti di lavoro contiene l'elenco di tutti gli strumenti di cantiere e i macchinari che gli attori coinvolti nella commessa hanno condiviso. Tutti gli attori sul cantiere possono vedere gli strumenti condivisi e i loro documenti associati. Per caricare uno strumento, cliccare sul pulsante "Aggiungi" e compilare i campi richiesti. Al termine dell'operazione, premere su "Salva".

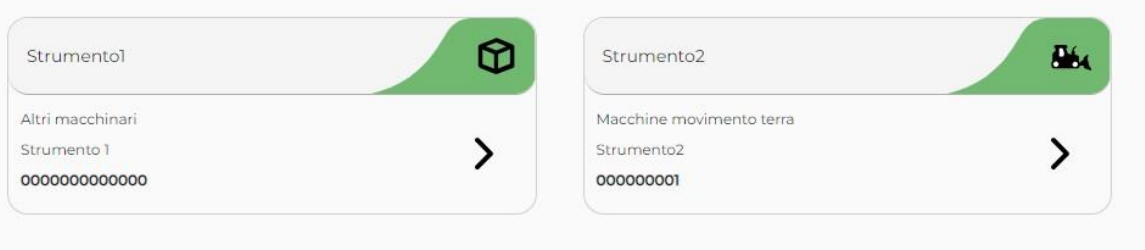

Con l'opzione "Stampa QR code" è possibile scaricare un codice QR da applicare direttamente sul mezzo per avere sempre a disposizione tutte le informazioni relative a uno specifico strumento.

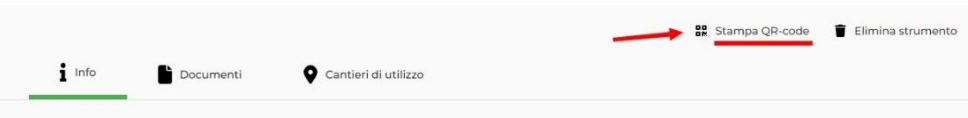

## 4.4. Documenti

<span id="page-26-0"></span>La sezione documenti contiene tutta la documentazione condivisa dai vari attori coinvolti nel cantiere.

Nella pagina è disponibile un'utile funzione filtro per trovare rapidamente il documento che si sta cercando.

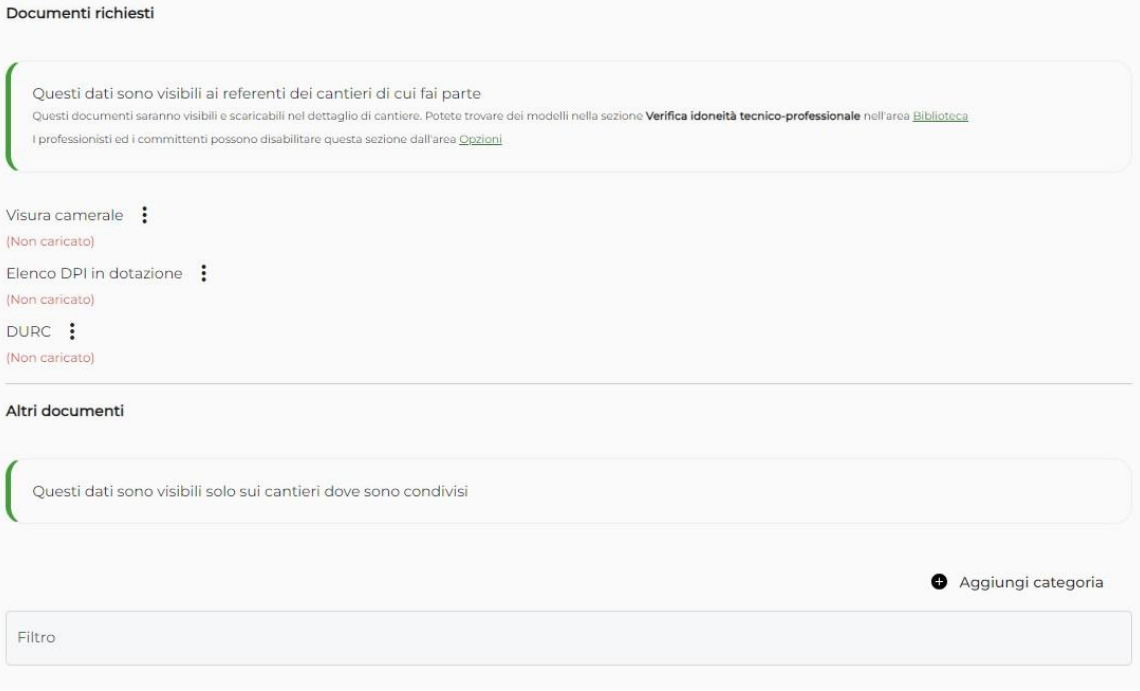

## 4.5. Scadenze

<span id="page-26-1"></span>Nella sezione Amministrazione figura anche l'area "Scadenze", che aiuta l'Utente a ricordare il termine per il rinnovo di documenti, formazione normata e idoneità sanitaria.

Attraverso l'opzione filtro, accessibile dall'apposito pulsante su sfondo verde in alto a destra della sezione, è possibile visualizzare le scadenze per tipologia. È inoltre prevista una funzione di "allerting" che, 15 giorni prima dell'evento, tramite mail dedicata, avverte l'utenza dell'avvicinarsi delle scadenze di interesse.

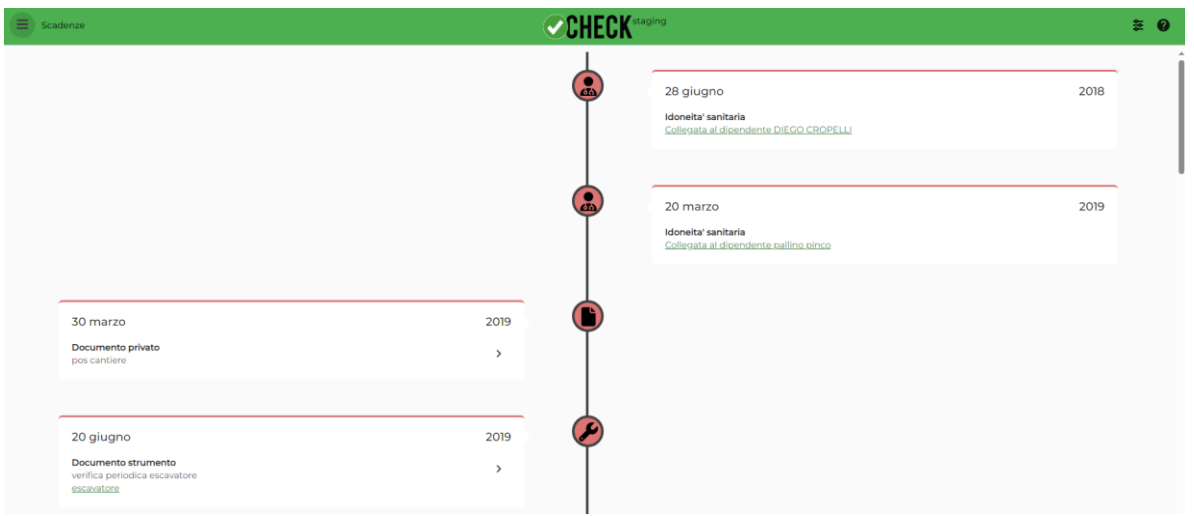

## 4.6. Utenze

<span id="page-27-0"></span>In questa area è possibile modificare o creare delle utenze secondarie tramite il proprio account Check, indicando indirizzo email e password che saranno utilizzati per l'accesso alla piattaforma dal cliente, dal preposto/capocantiere o dagli assistenti dei progettisti e coordinatori

Spuntando le diverse voci presenti si indicano quali sezioni / azioni abilitare per l'utenza secondaria, specificando anche, nell'apposito spazio "Cantieri visibili", quali cantieri si autorizza a visualizzare.

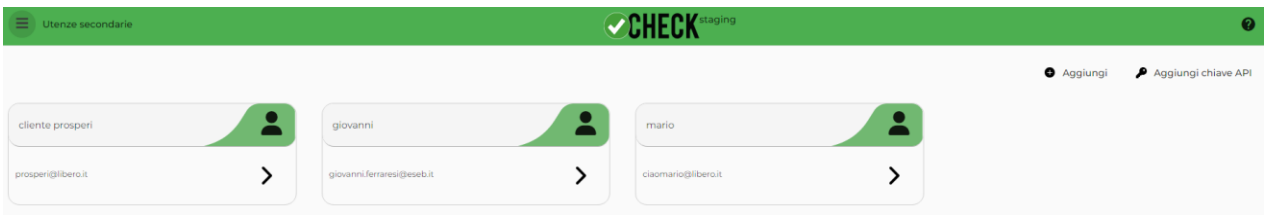

## 4.7. Biblioteca

<span id="page-27-1"></span>Nell'area Biblioteca è collezionata un'antologia di documenti e modelli che possono essere utili al professionista, all'autonomo e all'impresa per l'espletamento del proprio lavoro. Questi documenti sono gestiti dai manutentori di Check e possono solo essere scaricati e consultati dagli Utenti.

Questa sezione raccoglie informazioni e materiale utile relativo a: normativa, modulistica, linee guida, verifica idoneità tecnica professionale, MOG e funzioni della piattaforma Check.

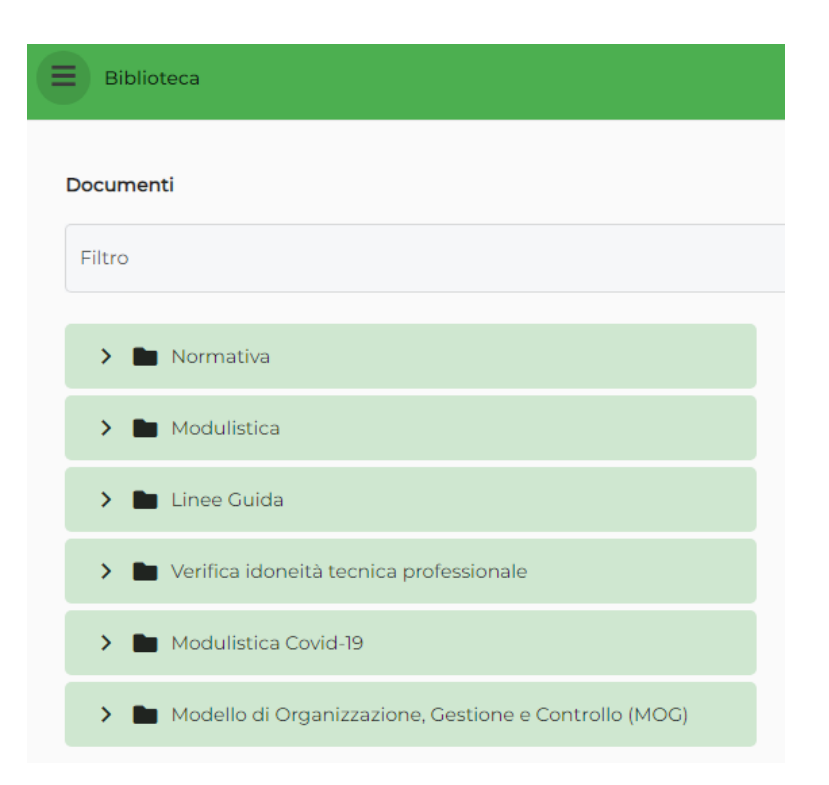

## 4.8. Decalogo della sicurezza

<span id="page-28-0"></span>Dieci video-tutorial che promuovono l'applicazione delle misure preventive e protettive per la salute e la tutela dei lavoratori.

In quest'area viene riproposto un innovativo e utile strumento messo a disposizione dalla Cassa Edile di Brescia e dall'Ente Sistema Edilizia Brescia.

Cliccando sui dieci riquadri proposti, si accede ai video che illustrano i comportamenti corretti da seguire durante lo svolgimento della propria mansione e i dpi di cui fornirsi per essere salvaguardati da possibili rischi connessi all'attività svolta.

I video sono disponibili in italiano, albanese, arabo, francese, inglese e rumeno.

Gli argomenti proposti sono: impianti elettrici, sega circolare, imbrago carichi, betoniera, utensili elettrici, ponteggi, dispositivi di protezione individuali, scale, cantiere stradale e Check, il portale di cantiere.

Cliccando sul pulsante "Stampa" alla voce "Scarica e stampa il decalogo della sicurezza" è possibile aprire un file pdf da portare sempre con sé e da diffondere per promuovere misure preventive e protettive per la salute e la tutela dei lavoratori. Nel pdf scaricato sono riportati i dieci argomenti accompagnati ognuno da un QR-Code.

Scansionandolo con la fotocamera del proprio smartphone, l'Utente accede direttamente alle dieci pillole video tradotte nelle diverse lingue e apprendere strumenti e comportamenti corretti da seguire per prevenire i rischi connessi alle attività lavorative di ambito edile.

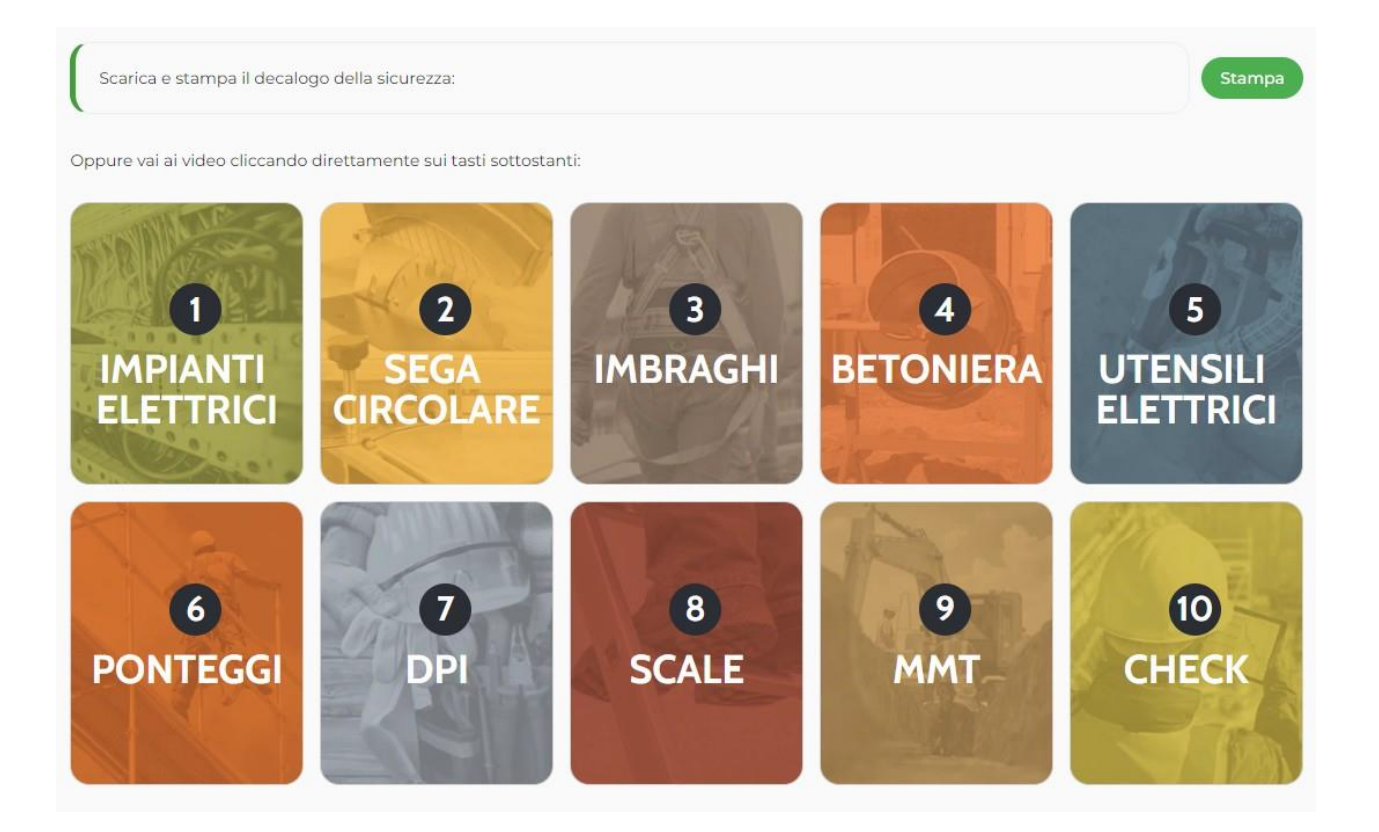

## <span id="page-29-0"></span>4.9. Le mie attività

É la sezione dicata alla consultazione riepilogativa della personale to do list.

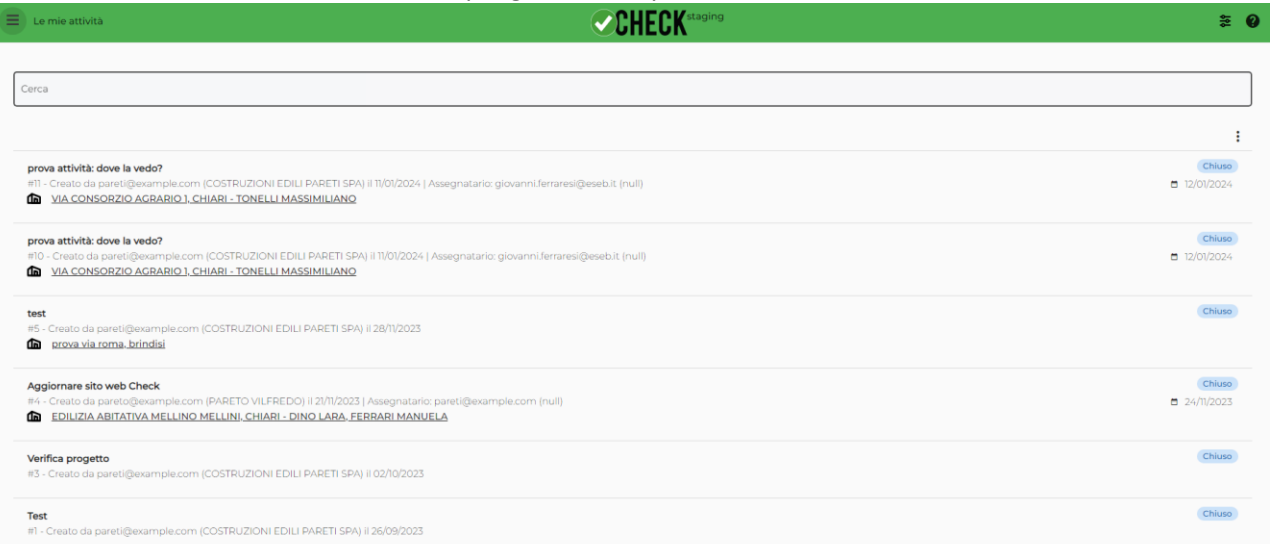

## <span id="page-29-1"></span>4.10. Manuale

Il Manuale è consultabile cliccando la voce dedicata nella parte finale del menu della piattaforma. Il suo contenuto è visualizzabile online, ma è possibile esportare il manuale in un pratico file pdf.

## <span id="page-30-0"></span>4.11. Opzioni

Quest'area contiene le opzioni di Check.

La prima parte consente di modificare le Opzioni di visualizzazione per nascondere i documenti nell'area Documenti, oppure per mostrare l'area Dipendenti.

A seguire, il "Servizio Visure Camerali" permette di scaricare gratuitamente la visura camerale di un'impresa. Tale servizio è attivo nelle province dove la Cassa edile territorialmente competente ha messo a disposizione tale servizio.

Nello spazio "Concedi diritti di visione profilo impresa a..." è possibile attivare la funzione con cui il programma permette alle imprese indicate di visionare, sino alla rimozione dell'autorizzazione, tutti i dati necessari alla verifica dell'idoneità tecnico-professionale. Questa opzione è stata pensata come facilitazione per le imprese che operano spesso per le medesime appaltatrici. Non sarà più necessario quindi inviare, per ogni cantiere, tutta la documentazione già caricata sul proprio profilo Check.

Per concedere l'autorizzazione è sufficiente inserire il codice fiscale dell'azienda a cui si concede il diritto di visione. Per dare conferma, cliccare su "Autorizza le imprese indicate".

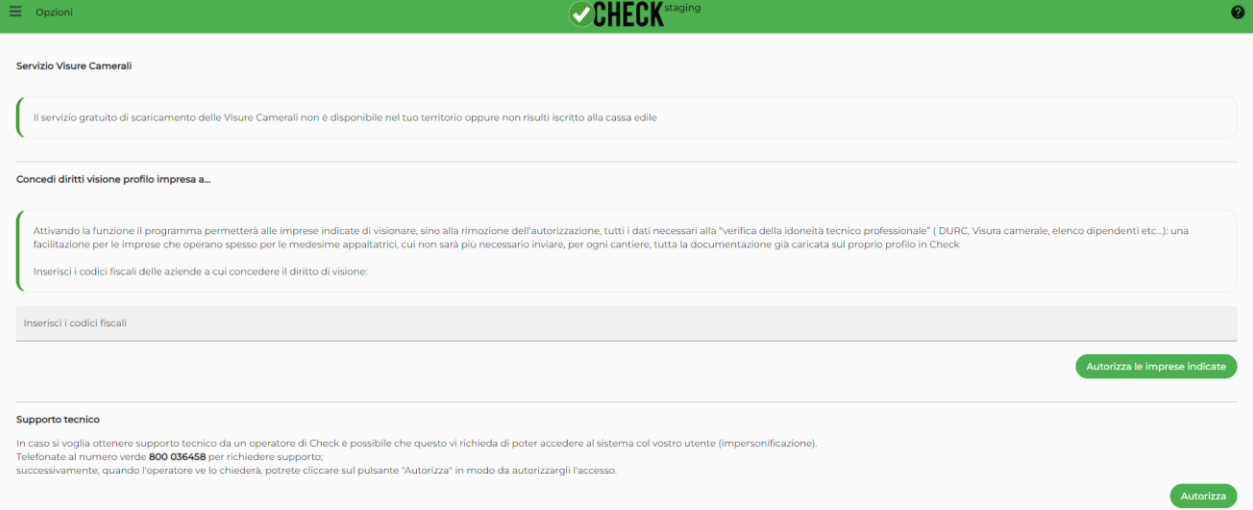

## <span id="page-30-1"></span>4.12. Logout

Cliccando su "Logout" nel menu della piattaforma, si uscirà dal proprio account Check. Per accedere nuovamente, sarà necessario il reinserimento di Username e Password.

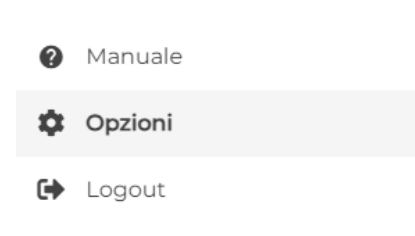